Google, Android and other marks are trade marks of Google Inc. The Android robot is reproduced or modifie from work created and shared by Google and used according to terms described in the Creative Commons 3.0 Attribution License.

© Vodafone Group 2019. Vodacom, Vodafone and the Vodafone logos are trade marks of Vodafone Group. Any product or company names mentioned herein may be the trade marks of their respective owners.

English - P201-BEK001-000

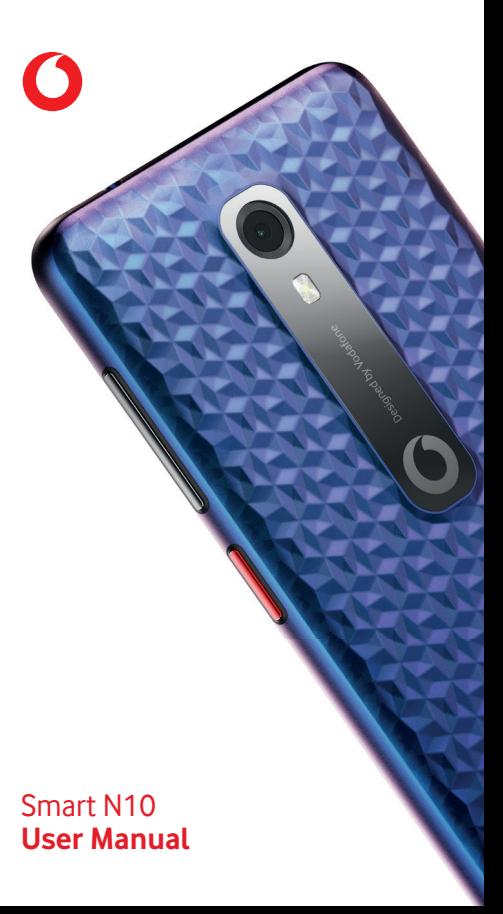

## **Table of Contents**

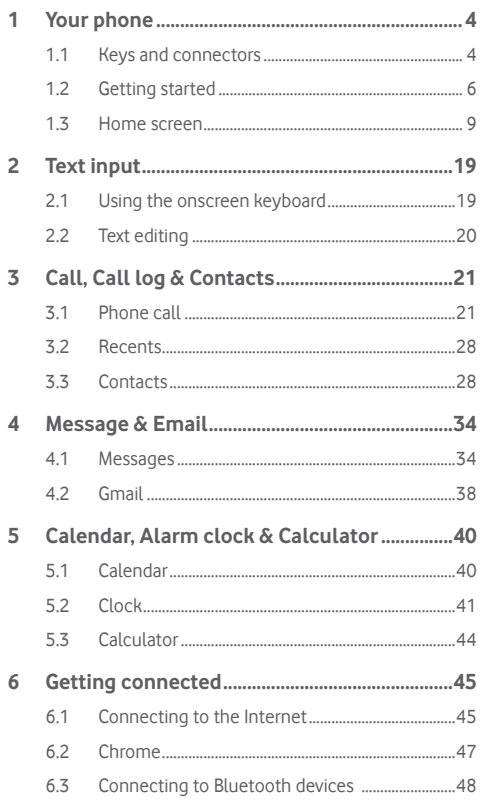

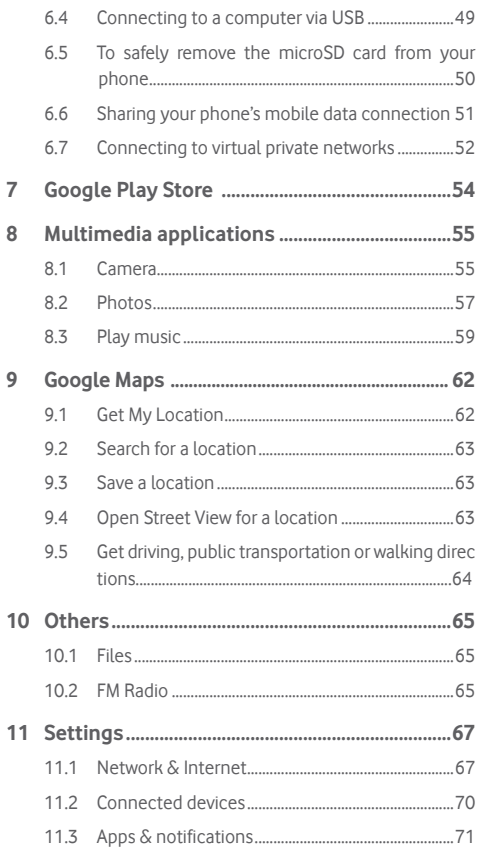

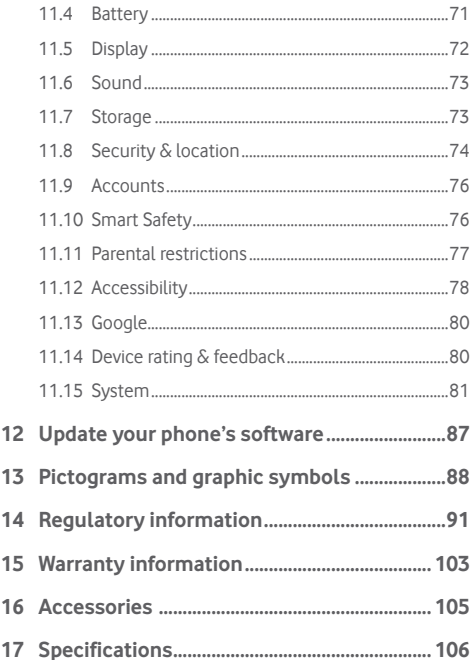

## 1 Your phone

**1.1 Keys and connectors**

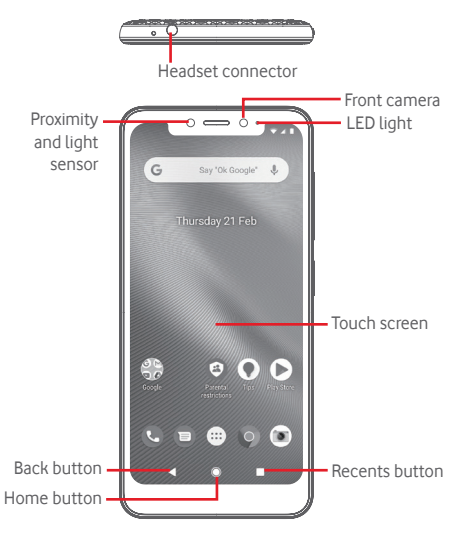

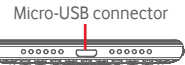

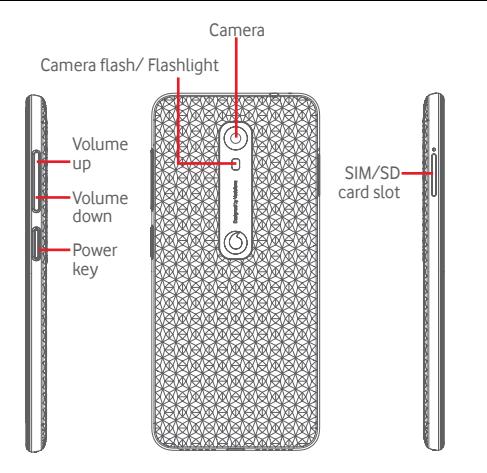

#### **Recents button**

• Touch: this shows your recently-used apps. Touch an image to open it, or swipe it up to remove it from the list.

- While on any app or screen, touch the Home button to return to the main Home screen.
- Touch & hold this button to access Google Assistant.

#### **Back button**

**Home button**

• Touch to go back to the previous screen, or to close a dialogue box, options menu, the Notification panel, etc.

These buttons are always visible when you use the screen.

#### **Power key**

- Press: activate the lock screen/wake up the screen.
- Press and hold: show the pop-up menu to select from **Power off**, **Restart**, **Screenshot**, **Flight mode**. Press and hold: power on.
- Press and hold the **Power** key and the **Volume down** key to capture a screenshot.

#### **Volume keys**

- During a call, these keys serve to adjust the volume of the earpiece or headset.
- In Music/Video/Streaming mode, these keys serve to adjust the media volume.
- In general mode, these keys also serve to adjust the ringtone volume.
- Mute the ringtone of an incoming call.

## **1.2 Getting started**

### **1.2.1 Set-up**

#### **Inserting or removing the SIM card or microSD card**

You must insert your SIM card to make phone calls.

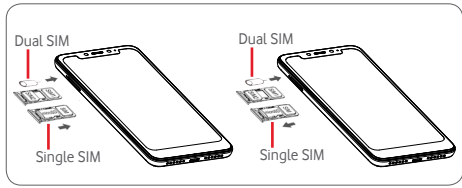

Insert the pin into the hole and pull out the tray. Place the SIM card or microSD card with the chip facing downwards on the tray, and put the tray into its housing. Make sure that it is correctly inserted. To remove the SIM card or microSD card, pull out the tray.

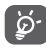

Your phone only supports nano-SIM card. Do not attempt to insert other SIM types like mini and micro cards; otherwise you may damage your phone. Only FAT32 file system is supported on the microSD card.

#### **Charging the battery**

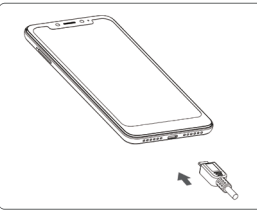

To charge the battery, connect the charger to your phone and mains socket. You can also charge your phone via a USB cable.

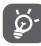

Your phone is battery embedded design with nonremovable battery or back cover. Unauthorised personnel are strictly prohibited from disassembling the phone. To reduce energy wastage, disconnect your charger from the plug when the battery is fully charged.

To reduce your phone's power consumption, switch off Wi-Fi, GPS, Bluetooth or apps running in the background when not needed. In Settings you can also lower the brightness of the screen, and shorten the length of time before the screen goes to sleep.

#### **1.2.2 Power on your phone**

Hold down the **Power** key until the phone powers on. It will take a few seconds before the screen lights up. Swipe to unlock your phone, or use the PIN, Password, Pattern if you have set this up already.

If you do not know your PIN code or if you have forgotten it, contact your network operator. Do not leave your PIN code with your phone. Store this information in a safe place when not in use.

#### **Set up your phone for the first time**

The first time you power on the phone you will be asked to set the following options: language, mobile data, Google account, date & time, etc.

1.Select the phone's language, and then touch **LET'S GO**.

- 2. Insert a SIM card or touch **SKIP**.
- 3. Select a Wi-Fi network, or touch **SKIP** and then **CONTINUE**.
- 4. Adjust Date & time if needed, then touch **NEXT**.
- 5. Read Google Services and then **ACCEPT**.
- 6. Touch **SET UP** to set up Face Unlock, or touch **SKIP**.
- 7. Protect your phone, set screen lock now or touch **Not now** and then touch **SKIP ANYWAY**.
- 8. Touch the switch to disable/enable the improvement of your phone by sending anonymous diagnostics and usage data, learn privacy policy on data protection and software updates, and touch **NEXT**.
- 9. Set font size, and touch **DONE**.
- 10. View the display size, adjust if needed, and touch **DONE**.
- 11. Read more warnings about this device before you using it, then touch Done.

If you power on your phone with no SIM card inserted, you will still be able to connect to a Wi-Fi network to sign into your Google account and to use some features.

### **1.2.3 Power off your phone**

Hold down the **Power** key from the Home screen until the Phone options appear, then select **Power off**.

## **1.3 Home screen**

Touching the **Home** button always takes you to your main Home screen, and you can personalise all your Home screens by adding your favourite apps, shortcuts and widgets to them.

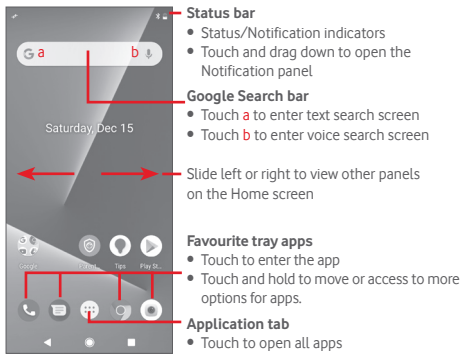

The Home screen extends on either side of the screen to allow more space for adding apps, shortcuts, etc. Slide the Home screen horizontally left and right to get a complete view of the Home screen.

## **1.3.1 Using the touchscreen**

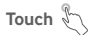

To access an app, touch it with your finger.

## **Touch and hold**

Touch and hold the Home screen to access the available options for setting the wallpaper.

**Drag** 

Touch and hold an item to be able to drag it to another location.

## **Slide/Swipe**

Slide the screen to scroll up and down lists, screens of apps, images, web pages, etc.

## **Flick**

Similar to swiping, but flicking makes it moves quicker.

# **Pinch/Spread**

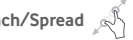

Place your fingers of one hand on the screen surface and draw them apart or together to scale an element on the screen.

# **Rotate**

Automatically change the screen orientation from portrait to landscape by turning the phone sideways.

### **1.3.2 Status bar**

From status bar, you can view both phone status (on the right side) and notification information (on the left side).

#### **Status icons**

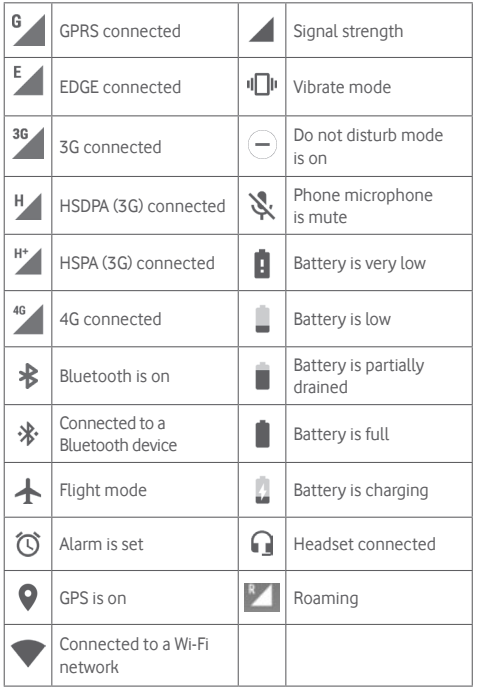

### **Notification icons**

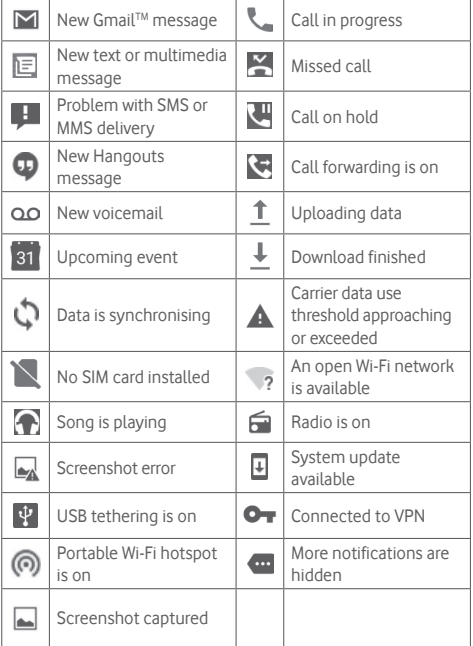

#### **Notification panel**

Touch and drag down the Status bar to open the Quick settings panel and drag down again to open the Quick settings panel. Touch and drag up to close it. From the Notification panel, you can open items and other reminders indicated by notification icons or view wireless service information.

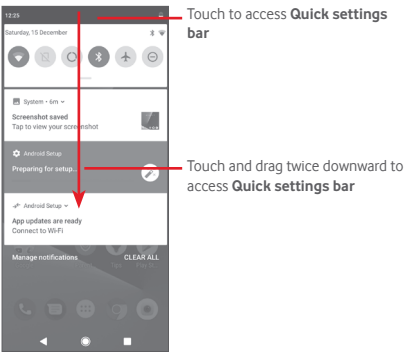

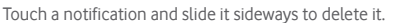

Touch **CLEAR ALL** to clear all event–based notifications (other ongoing notifications will remain).

In Quick settings panel, touch the Settings to access **Settings**.

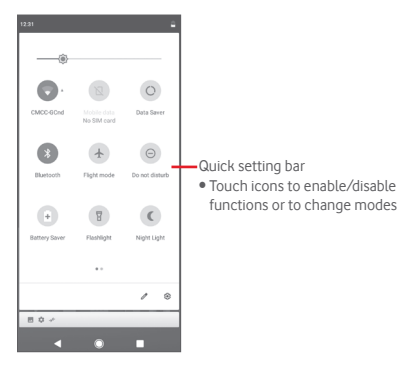

#### **1.3.3 Search bar**

The phone provides a Search function which can be used to locate information within applications, the phone or the web.

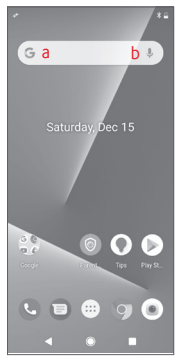

#### **a Search by text**

- Touch the Search bar from the Home screen.
- Enter the text/phrase you want to search for.
- Touch  $\odot$  on the keyboard if you want to search on the web.

#### **b Search by voice**

- Touch **J** from Search bar to display a dialog screen.
- Speak the word/phrase you want to search for. A list of search results will display for you to select from.

## **1.3.4 Lock/Unlock your screen**

To protect your phone and privacy, you can lock your phone screen with a variety of patterns, PIN or password, etc. through **Settings** > **Security & location** > **Screen lock**.

**To create a screen unlock pattern** (Follow onscreen instructions)

- Touch **Settings** > **Security & location** > **Screen lock** > **Pattern**.
- Draw your own pattern.

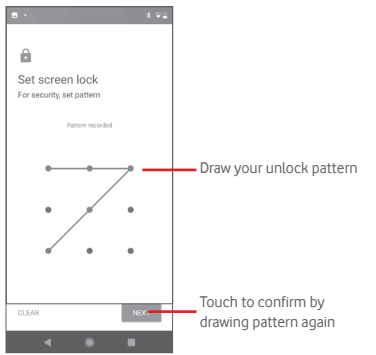

#### **To create a screen unlock PIN/Password**

- Touch **Settings** > **Security & location** > **Screen lock** > **PIN**  or **Password.**
- Set your PIN or password.

#### **To lock phone screen**

Press the **Power** key once to lock the screen.

#### **To unlock phone screen**

Press the **Power** key once to light up the screen, draw the unlock pattern you have created or enter PIN or password to unlock the screen.

If you have chosen Swipe as the screen lock, slide upward to unlock the screen.

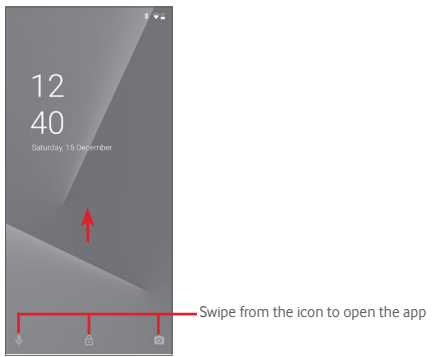

#### **To unlock your phone using facial recognition**

For ease of use, you can also unlock your phone by simply looking at it, through **Settings** > **Security & location** > **Face unlock**.

• To set up facial recognition select **Face unlock**, and follow the on-screen instructions.

• WARNING: Face-matching is less secure than a pattern, PIN or password. Someone who looks like you, or who has a photo or video of you may be able to unlock your phone .

## **1.3.5 Personalise your Home screen**

Touch and hold an empty place on the Home screen, a popup options menu will display for your selection.

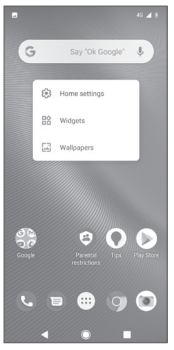

#### **Add an app or widget**

Touch the Application tab  $\bigoplus$ , then touch and hold the app to activate the Move mode, and drag the item to any Home screen.

Touch and hold the blank space on any Home screen, choose **WIDGETS** and drag widget to the Home screen.

#### **Reposition an app or widget**

Touch and hold the item to be repositioned to activate the Move mode, drag the item to the desired position and then release. You can move items both on the Home screen and the Favourites tray. Hold the icon on the left or right edge of the screen to drag the item to another Home screen.

#### **Remove**

Touch and hold the item to be removed to activate the Move mode, drag the item up to the top of **Remove** icon, and release after the item turns grey.

#### **Create folders**

To make it easier to organise apps and shortcuts on the Home screen and the Favourite tray, you can add them to a folder by stacking one item on top of another. To rename a folder, open it and touch the folder's title bar to input the new name.

#### **Wallpaper customisation**

Touch and hold an empty area on the Home screen or go to **Settings** > **Display** > **Wallpaper** to customise your wallpaper.

## **1.3.6 Volume adjustment**

#### **Using volume key**

Press **Volume** key to adjust the volume. To activate silence mode, press the **Volume down** key until the phone is silenced.

#### **Using Settings menu**

Drag down twice from the notification panel and touch the settings to enter Settings, then touch Sound, you can set the volume of calls, media, notification, system and etc. to your preference.

## 2 Text input

## **2.1 Using the onscreen keyboard**

#### **Onscreen keyboard settings**

Touch the Application tab from the Home screen, select **Settings** > **System** > **Language & input**.

#### **Adjust the onscreen keyboard orientation**

Turn the phone sideways or upright to adjust the Onscreen keyboard orientation. You can also adjust it by changing the settings (go to **Settings** > **Display** > **Auto-rotate screen**).

## **2.1.1 Google keyboard**

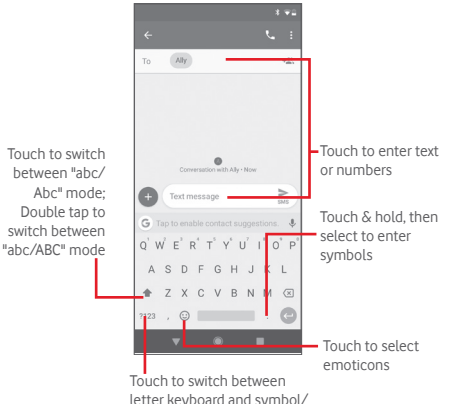

letter keyboard and symbol/ numeric keyboard

## **2.2 Text editing**

You can edit the text you have entered.

- Touch and hold or double-tap on the text you would like to edit.
- Drag the tabs to change the highlighted selection.
- The following options will show: **Cut**, **Copy**, **Paste(1)**, **Share**, **Select all** and **Translate**.

#### **You can also insert new text**

- Touch where you want to type, or touch and hold a blank space, the cursor will blink and the tab will show. Drag the tab to move the cursor.
- If you have selected any text, touch the tab to show **PASTE** icon which allows you to paste any text you have previously copied.

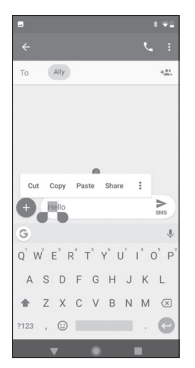

## 3 Call, Call log & Contacts

## **3.1 Phone call**

### **3.1.1 Placing a call**

To make a call when the phone is active, go to the Home screen and touch  $\bigodot$  in the Favourites tray.

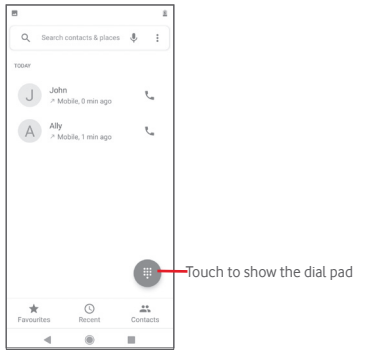

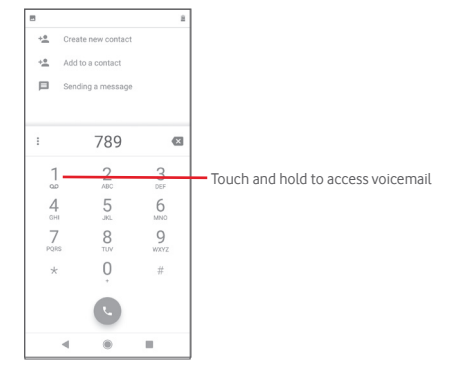

Enter the number you want from the dial pad directly or touch a contact from **Contacts, Recent** or **Favourites** tab to place the call.

The number you entered can be saved to Contacts by touching **Create new contact** or **Add to a contact**.

If you make a mistake, you can delete the incorrect digits by touching **x**.

To hang up a call, touch  $\odot$ .

#### **International call**

To dial an international call, touch and hold  $0$  to enter "+", then enter the international country prefix followed by the full phone number and finally touch .

#### **Emergency call**

If your phone has network coverage, dial emergency number and touch to make an emergency call. This works even without a SIM card and without typing the PIN code<sup>(1)</sup>.

(1) Depending on your network operator.

#### **3.1.2 Answering or rejecting a call**

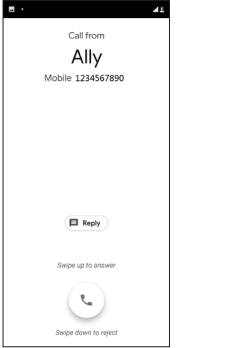

When you receive a call, a call window will be presented on top of the screen. Touch **DECLINE** to dismiss a call or **ANSWER** to answer a call.

Touch the call window to open the Phone call screen.

On the Phone call screen, touch

- Swipe the icon up to answer the call;
- Swipe the icon down to reject the call;
- Touch **Reply** to reject the call by sending a preset message.

To mute incoming calls, press the **Volume up/down** key.

### **3.1.3 Calling your voicemail**

Your voicemail is provided by your network to avoid missing calls. It works like an answering machine that you can access at any time.

To listen to your voicemail, touch and hold  $\int$  on dial pad.

To set your voicemail number, touch is from the phone screen and touch **Settings** > **Voicemail.**

If you receive a voicemail, a voicemail icon  $QQ$  appears on the Status bar. Open the Notification panel, touch **New voicemail**.

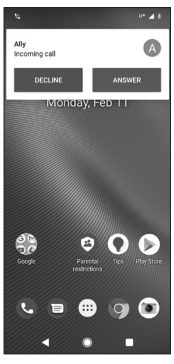

### **3.1.4 During a call**

To adjust the volume during a call, press the **Volume up/down** key.

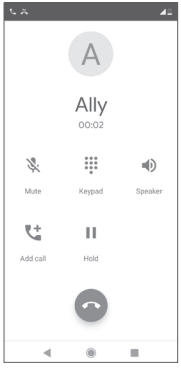

Touch to hold the current call. Touch this icon again to retrieve the call.

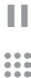

Touch to display the dial pad.

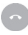

Touch to end the current call.

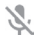

Touch to mute the current call. Touch this icon again to unmute the call.

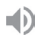

Touch to activate the speaker during the current call. Touch this icon again to deactivate the speaker.

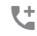

Touch to place a call to another contact.

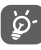

 $25$  26 To avoid disoperation on touchscreen during a call, the screen will be locked automatically when you put the cellphone close to your ear; and it will be unlocked when the cellphone is taken away from your ear.

## **3.1.5 Managing multiple calls**

With this phone you can handle multiple calls at the same time.

#### **Conference calls (1)**

You can set up a conference call.

- Place a call to the first participant of the conference call.
- $\bullet$  Touch  $\mathfrak{C}^+$ .
- Enter the phone number of the person you want to add to conference and touch . You can also add participants from **Contacts** or **Recents**.
- $\bullet$  Touch  $\uparrow$  to start a conference call.
- During a conference call, touch **A** to drop a participant or to talk privately to one of the participants. Touch  $\bullet$  to drop the participant from the conference, touch  $\mathbb{R}^n$  to talk privately to the participant and put the other participants on hold.
- Touch  $\bullet$  to end the conference call and disconnect all callers.

## **3.1.6 Call settings**

From the phone screen, touch<sup>3</sup> and touch **Settings**, the following options are available:

#### **Display options**

• **Sort by**

Touch to set the contacts display to First name or Surname.

• **Name format**

Touch to set the name format to First name first or Surname first.

#### **Sounds and vibration**

Touch to set phone ringtone, keypad tones, etc.

#### **Quick responses**

Touch to edit quick responses which will be used when you reject a call with messages.

(1) Depending on your network operator.

#### **Calling accounts**

Touch to view your network operators of each SIM card(1).

#### **Blocked numbers**

Select **ADD A NUMBER** to block a specific number. You will not receive any calls or texts from that number.

#### **Voicemail**

#### • **Notifications**

Touch to set notifications when a voicemail is received.

## • **Advanced Settings**

## Service

Opens a dialogue box where you can select your carrier's voicemail service or another service.

## Setup

If you are using your carrier's voicemail service, this opens a dialogue box where you can enter the phone number to use for listening to and managing your voicemail.

## **Accessibility**

## • **TTY mode**

TTY mode can be used by people who are deaf, have poor hearing or speech impairments. Touch to set TTY mode. Touch to select TTY mode.

### • **Hearing aids**

Touch the switch to enable/disable hearing-aid compatibility.

### • **Noise Reduction**

Touch the switch to enable/disable your background noise reduction during calls.

## **Caller ID & spam**

Touch the switch to enable/disable Caller ID & spam when you receive a call.

Dual SIM phone only.

## **Nearby places**

Touch the switch to enable/disable Nearby places, which will use your location to find nearby places that match your query.

## • **Personalised search results**

Touch the switch to enable/disable function of Personalised search results, which improves your results from your search history.

## • **Google Account**

Touch to add your Google account in order to use the functionality of Nearby places.

## • **Location settings**

Touch to get more location settings information.

## **3.2 Recents**

You can view your call history in **Recents** tab from the Phone screen.

Touch a contact's photo to open the Quick Contact panel.

In Quick Contact panel, you can view detailed information of a call, launch a new call or send messages to a contact or number, or add numbers to **Contacts** (only available for unsaved phone numbers) etc.

To clear the entire call memory, touch  $\frac{1}{2}$  from the Phone screen and touch **Clear frequents**.

## **3.3 Contacts**

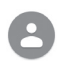

You can view and create contacts on your phone and synchronise these with your Gmail contacts or other apps on the web or on your phone.

## **3.3.1 View your contacts**

To access **Contacts** app, touch the Application tab on the Home screen, then select **Contacts**.

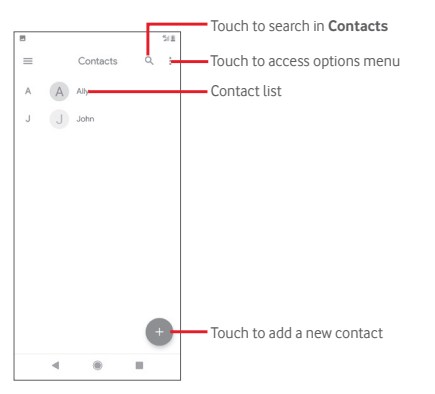

Touch i to display contacts list option menu.

Following actions are available:

#### **Create label**

Touch to create label, which allows you to add contacts in the label.

#### **Settings**

#### • **Your info**

Set up your profile.

#### • **Accounts**

Manage the synchronisation settings for different accounts.

• **Sort** by

Touch to set the contacts display to First name or Surname.

• **Name format**

Touch to set the name format to First name first or Surname first.

• **Default account for new contacts**

Manage the default account for new contacts.

#### • **Phonetic name**

Touch to set phonetic name to show or hide.

### • **Import/Export**

Import or export contacts between phone, SIM card, and microSD card, or share contacts.

#### • **Blocked numbers**

When defining specific numbers as blocked numbers, then you won't receive calls and texts from them any more.

## **3.3.2 Adding a contact**

Touch the Application tab on the Home screen, select the **Contacts**, then touch **in** the contact list to create a new contact.

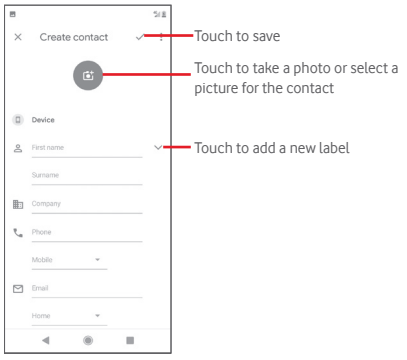

If you want to add more information, scroll the screen down and touch **More fields** to add a new category.

When finished, touch  $\checkmark$  to save.

To exit without saving, you can touch  $\times$  and then **Discard**.

#### **Add to/remove from Favourites**

To add a contact to favourites, you can touch a contact to view details then touch  $\chi$  to add the contact to favourites.

To remove a contact from favourites, touch  $\blacksquare$  on contact details screen.

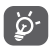

Only phone and account contacts can be added to favourites.

#### **3.3.3 Editing your contacts**

To edit contact information, touch  $\blacktriangleright$  in the contact details screen. When finished, touch  $\checkmark$ 

#### **Change a contact's default phone number**

The default phone number (the number which has priority when making a call or sending a message) will always be displayed under the contact name.

To change the default phone number, touch and hold the number you want to set as the default number from the contact's details screen, then select Set default. A **a** appears before the number.

This choice is only available when the contact has more than one number.

#### **Delete a contact**

To delete a contact, touch  $\frac{1}{2}$  from the Contacts detail screen and touch **Delete**.

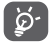

The contact you have deleted will also be removed from other applications on the phone or web the next time you synchronise your phone.

### **3.3.4 Communicating with your contacts**

From contact details screen, you can communicate with your contacts by making a call or exchanging messages.

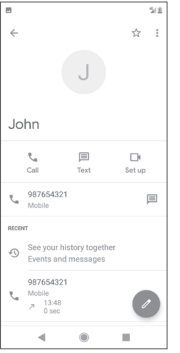

**Touch to make a call.** 

Touch to send a text message.

 $\Box$  Touch to set up a video call.

## **3.3.5 Importing, exporting and sharing contacts**

From the Contacts screen, touch i to open the options menu. touch **Settings** then touch **Import** or **Export** to import/export contacts from/to your SIM card, Phone, microSD card, Phone storage, Accounts, etc.

You can share a single contact or multiple contacts with others via Bluetooth, Gmail, etc.

To do this, touch a contact you want to share, touch and **Share** from contact details screen, then select the app to perform this action.

#### **3.3.6 Synchronising contacts in multiple accounts**

Contacts, data or other information can be synchronised from multiple accounts, depending on the apps installed on your phone.

To add an account, touch the Application tab from the Home screen, select **Settings** > **Accounts** > **Add account**.

You are required to select the kind of account you are adding, like Google, Exchange, etc.

As with other account set-ups, you need to enter detailed information, like username, password, etc.

You can remove an account and all associated information from the phone. On the **Accounts** screen, touch the account you want to delete, touch<sup>3</sup> and select **Remove account**, and then confirm.

#### **Sync**

You can synchronise an account on **Accounts** screen, touch next to Automatically sync data.

## 4 Message & Email

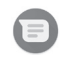

### **4.1 Messages**

Your phone can create, edit and receive chat, SMS and MMS messages.

Touch the Application tab from the Home screen, and select **Messages**.

#### **4.1.1 Create a new message**

On the message list screen, touch  $\left( \cdot \right)$  to write new text/multimedia messages.

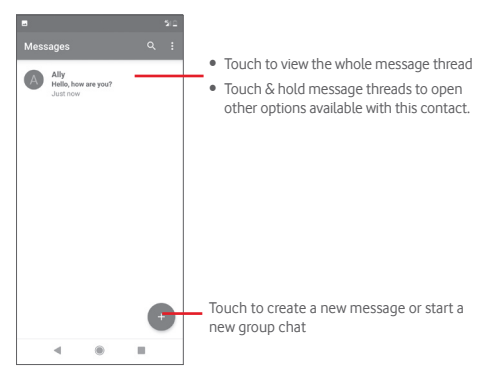

#### **Sending a text message**

Enter the mobile phone number of the recipient on the **To** bar or touch  $+$  to add recipients. Touch the Text message bar to enter the text of the message. When you've finished, touch  $\geq$ to send the text message.

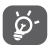

An SMS of more than 160 characters will be charged as several SMS. Specific letters (like accents) will also increase the size of the SMS. This may cause multiple SMS to be sent to your recipient.

#### **Sending a multimedia message**

MMS enables you to send video clips, images, photos, animations, and audio to other compatible phones and e-mail addresses.

An SMS will be converted to MMS automatically when media files (image, video, audio, etc.) are attached or email addresses are added.

To send a multimedia message, enter the recipient's phone number in the **To** bar, touch **Text message** bar to enter the text of the message. touch  $\begin{bmatrix} 0 & 1 \end{bmatrix}$  to open attachment options, select a picture, the location, an audio file or contacts that you want to add as attachments.

When finished, touch  $\blacktriangleright$  to send the multimedia message. **Attach options:**

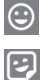

Touch to select an emoji as an attachment.

Touch to select a sticker.

View your Photos, Gallery, or File Manager to select a picture as an attachment.

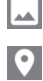

Touch and share your location.

Touch and hold the voice message recorder to record a voice message.

#### **4.1.2 Manage messages**

When a new message comes, an icon  $\bigcap$  will appear on status bar as notification. Drag down the status bar to open the Notification panel, touch the new message to open it. You can also access **Messages** and touch the new message to open it.

Messages are displayed in conversational order.

To reply to a message, touch the current message to enter message-composing screen, enter the text, and then touch  $\geq$ 

Touch and hold a message in message details screen, the following options will be available:

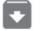

Touch to archive the current message.

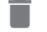

Touch to delete the current message.

 $\circ$ 

Touch to block the selected number. You will not receive any calls or texts from this number.

### **4.1.3 Adjust message settings**

In message list screen, touch and select **Settings**.

#### **Default SMS app**

Touch to change default SMS app.

#### **Notifications**

Touch the switch to turn on/off notifications for **Messages**.

• **Behaviour**

Touch to choose the notification type for incoming messages.

• **Advanced**

Touch to set additional settings for **Messages**.

#### **Hear outgoing message sounds**

Touch the switch to enable/disable to hear message sounds when you send a message.

#### **Your current country**

Touch to choose your current country.

#### **Advanced**

#### • **Group messaging**

Touch to select mass text or group MMS mode.

#### • **Auto-download MMS**

Touch the switch to enable/disable the automatic download of MMS.

#### • **Auto-download MMS when roaming**

Touch the switch to enable/disable the automatic download of MMS when roaming.

#### • **Use simple characters**

Touch the switch to enable/disable the use of simple characters in SMS.

#### • **Get SMS delivery reports**

Touch the switch to enable/disable SMS delivery reports.

#### • **Wireless alerts**

Touch to access wireless alerts settings.

#### • **SIM card messages**

Touch to view messages on SIM card.

#### • **Phone number**

Show your phone number.

## **4.2 Gmail**

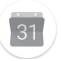

The first time you set up your phone, you can select to use an existing Gmail account or to create a new Email account.

As Google's web-based email service, Gmail is configured when you first set up your phone. Gmail on your phone can be automatically synchronised with your Gmail account on the web. Unlike other email accounts, each message and its replies in Gmail are grouped in your inbox as a single conversation; all emails are organised by labels instead of folders.

#### **To access Gmail**

From the Home screen, touch the Application tab to enter the applications list, then touch **Gmail**.

Gmail displays messages and conversations from one single Gmail account at a time, if you own more than one account, you can add an account by touching and select **Settings** from Inbox screen, then touch **Add account**. Besides your Gmail account, you can also add or set up external email accounts by choosing Personal (IMAP/POP) or Exchange. When finished, you can switch to another by touching the account name from Inbox screen, then select the account you want to view.

#### **To create and send emails**

1 Touch  $\triangleright$  from Inbox screen.

- 2 Enter recipient(s)'s email address in **To** field.
- 3 If necessary, touch the popup menu icon **Add Cc/Bcc** to add a copy or a blind copy to the message.
- 4 Enter the subject and the content of the message.
- 5 Touch and select **Attach file** to add an attachment.
- 6 Finally, touch  $\triangleright$  to send.

7 If you do not want to send the mail out right away, you can touch and then **Save draft** or touch the **Back** button to save a copy. To view the draft, touch your account name to display all labels, then select **Drafts**.

If you do not want to send or save the mail, you can touch  $\parallel$  and then touch **Discard**.

To add a signature to emails, touch and then touch **Settings**  from inbox screen, choose an account, then touch **Signature**.

#### **To receive and read your emails**

When a new email arrives, you will be notified by a ringtone or vibration, and an icon  $\blacksquare$  will appear on Status bar.

Drag down the Status bar to display the Notification panel, touch the new email to view it. You can also access the Gmail Inbox to view the new email.

You can search for an email by sender, recipient, subject, etc.

- Touch Q from Inbox screen.
- Enter the keyword you want to search for in the searching box and touch  $\alpha$  on the software keyboard.

#### **To reply or forward emails**

- **Reply When viewing an email, touch to reply** this mail.
- **Reply all** Touch and select **Reply all** to send message to all people in a mail loop.
- 

• **Forward** Touch and select **Forward** to forward the received mail to other people.

## 5 Calendar, Alarm clock & Calculator

## **5.1 Calendar**

Use Calendar to keep track of important meetings, appointments, etc.

To access this function, touch the Application tab from the Home screen, then touch **Calendar**.

## **5.1.1 Multimode view**

You can display the Calendar in daily, weekly, monthly, or agenda view.

To change your Calendar view, touch  $\equiv$  to open list menu for your options. Touch  $\boxed{7}$  to return to Today's view.

## **Schedule view Day view 3-day view Week view Month view**15  $16$ 21 Page 2018 - A 1941 10 11 12 13 January 2019 7-13 Inc. 2010 51-57 to 555

#### **5.1.2 To create new events**

You can add new events from any Calendar view.

- $\bullet$  Touch  $\bullet$
- Fill in all required information for this new event. If it is a wholeday event, you can enable **All-day** option.

When finished, touch **SAVE** from the top of the screen.

## **To delete or edit an event**

To edit an event, touch the event to enter details screen, touch . To delete an event, touch the event to enter details screen, touch , and **Delete** to delete it.

## **5.1.3 Event reminder**

If a reminder is set for an event, the upcoming event  $\overline{31}$  will appear on Status bar as a notification when the reminder time arrives.

Drag down the status bar to open the Notification panel, and touch the event name to view Calendar notification.

Touch **Snooze** to turn off all event reminders for 5 minutes.

Touch **Back** button to keep the reminders pending in the status bar and the Notification panel.

Touch from Calendar main screen to refresh the calendar:

Touch to enter Calendar **Settings** to set a series of Calendar settings.

## **5.2 Clock**

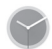

Your mobile phone has a built-in clock.

To access this function, touch the Application tab from the Home screen, then touch **Clock**.

Touch  $\circledR$  to add or set an alarm.

## **5.2.1 To set an alarm**

From the **Clock** screen, touch  $\circled{c}$  to enter the **Alarms** screen, and touch  $\leftarrow$  to add a new alarm. Following options will show:

### • **Time**

Set the time for your alarm.

Touch the switch next to the time you have set to turn the alarm on/off.

• **Repeat**

Mark the checkbox to activate Repeat. Select the days you want the alarm to be repeated.

• **Alarm sound**

Touch to select an alarm sound.

• **Vibrate**

Mark the checkbox to activate/deactivate vibration.

• **Label**

Touch to set a name for the alarm.

• **Delete**

Touch  $\blacksquare$  to delete the alarm.

## **5.2.2 To adjust alarm settings**

Touch **f** from **Alarms** screen. The following options will be available under **Settings**:

**Clock**

• **Style**

Touch to set Analogue or Digital style.

• **Display time with seconds**

Touch the switch to enable the display time with seconds function.

#### • **Automatic home clock**

Touch the switch to set home clock while travelling in a different time zone.

#### **Home time zone**

Touch to set home time zone.

• **Change date & time**

Touch to set date and time.

• **Night clock**

Touch to enable night clock.

### **Alarms**

• **Silence after**

Touch to set the time limit for the alarm tone duration.

### • **Snooze length**

Touch to choose length of snooze.

• **Alarm volume**

Touch to set the alarm tone volume.

• **Gradually increase volume**

Touch to set gradually increase volume.

### • **Volume buttons**

Touch to choose **Snooze**, **Dismiss** or **Control volume** as volume buttons.

## • **Start week on**

Touch to select the first day of a week as per your preference from **Monday**, **Friday**, **Saturday**, or **Sunday**.

## **Timers**

• **Timer sound**

Touch to select timer sound.

• **Gradually increase volume**

Touch to set gradually increase volume.

Touch the switch to enable vibration for timer.

## **5.3 Calculator**

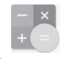

With Calculator, you can solve many mathematical problems.

To access this function, touch the Application tab from the Home screen, then touch **Calculator**.

There are two panels available: Basic panel and Advanced panel.

To switch between panels, select one of the following two ways:

- Drag < to the left to open the Advanced panel.
- Turn the device to the landscape mode from the basic panel to open the Advanced panel<sup>(1)</sup>.

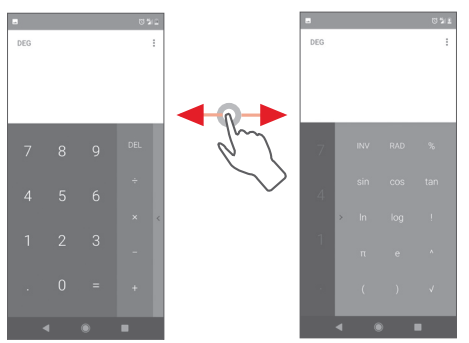

(1) If "**Settings\Display\Auto-rotate screen**" is off, this way will not work.

## 6 Getting connected

Your phone can connect to the Internet using either GPRS/ EDGE/3G/4G or Wi-Fi.

## **6.1 Connecting to the Internet**

## **6.1.1 GPRS/EDGE/3G/4G**

The first time you turn on your phone with the SIM card inserted, it will automatically configure a mobile network service: GPRS, EDGE, 3G, 4G. If the network is not connected, you can turn on **Mobile data** by touching the Application tab from the Home screen and touch **Settings** > **Network & Internet** > **Mobile network**.

To check the network connection you are using, touch the Application tab from the Home screen, and touch **Settings** > **Network & Internet** > **Mobile networks** > **Access point names**.

#### **To create a new access point**

A new mobile network connection can be added to your phone with the following steps:

- 1 Touch the Application tab from the Home screen, and touch **Settings.**
- 2 Touch **Network & Internet** > **Mobile networks** > **Access point names**.
- 3 Then touch  $\bigoplus$  to add new APN.
- 4 Enter the required APN information.
- 5 When finished, touch and **Save**.

#### **To activate/deactivate Data roaming**

When roaming, you can decide to connect/disconnect to a data service.

- 1 Touch the Application tab from the Home screen, and touch **Settings.**
- 2 Touch **Network & Internet** > **Mobile networks**.
- 3 Touch to activate or deactivate data roaming.
- 4 When Data roaming is deactivated, you can still perform data exchange with a Wi-Fi connection (refer to "**6.1.2 Wi-Fi**").

## **6.1.2 Wi-Fi**

You can connect to the Internet when your phone is within range of a wireless network. Wi-Fi can be used on your phone even without a SIM card inserted.

#### **To turn Wi-Fi on and connect to a wireless network**

- 1 Touch the Application tab from the Home screen, and touch **Settings.**
- 2 Touch **Network & Internet** > **Wi-Fi**.
- $3$  Touch to turn on/off Wi-Fi.
- 4 Touch **Wi-Fi**, detailed information of all detected Wi-Fi networks is displayed.
- 5 Touch a Wi-Fi network to connect to it. If the network you selected is secured, you are required to enter a password or other credentials (contact network operator for details). When you're finished, touch **CONNECT.**

#### **To activate notification when a new network is detected**

When Wi-Fi is on and the network notification is activated, the Wi-Fi icon will appear on the status bar whenever the phone detects an available wireless network within range. The following steps activate the notification function when Wi-Fi is on:

- 1 Touch the Application tab from the Home screen, and touch **Settings.**
- 2 Touch **Network & Internet** > **Wi-Fi**.
- 3 Touch **Wi-Fi preference** from the bottom of the Wi-Fi screen.
- 4 Touch next to **Open network notification** to activate/ deactivate this function.

#### **To add a Wi-Fi network**

When Wi-Fi is on, you may add new Wi-Fi networks according to your preference.

- 1 Touch the Application tab from the Home screen, and touch **Settings.**
- 2 Touch **Network & Internet** > **Wi-Fi**.
- 3 Touch **Add network** from the bottom of the Wi-Fi screen.
- 4 Enter the name of the network and any required network information.

5 Touch **CONNECT**.

When successfully connected, your phone will be connected automatically the next time you are within range of this network.

### **To forget a Wi-Fi network**

The following steps prevent automatic connections to networks which you no longer wish to use.

- 1 Turn on Wi-Fi, if it's not already on.
- 2 In the Wi-Fi screen, touch the name of the saved network.
- 3 Touch **FORGET** in the dialogue that opens.

## **6.2 Chrome**

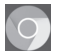

Using the Chrome browser you can enjoy surfing the Web.

To get onto the Web, touch the Application tab from the Home screen, and touch **Chrome.**

#### **To go to a web page**

On Chrome browser screen, touch the URL box at the top, enter the address of the web page, and touch  $\rightarrow$  to confirm.

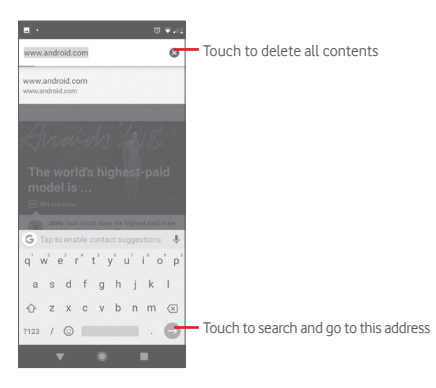

## **6.3 Connecting to Bluetooth devices**

Bluetooth is a short-range wireless communication technology that you can use to exchange data, or connect to other Bluetooth devices for various uses.

To access this function, touch the Application tab from the Home screen, and touch **Settings** > **Connected devices** > **Connection preferences** > **Bluetooth**.

#### **To turn on Bluetooth**

- 1 Touch the Application tab from the Home screen, and touch **Settings.**
- 2 Touch **Connected devices** > **Connection preferences** > **Bluetooth**.

3 Touch to activate/deactivate this function.

To make your phone more recognizable, you can change your phone name which is visible to others.

1 Touch the Application tab from the Home screen, and touch **Settings.**

- 2 Touch **Connected devices** > **Connection preferences** > **Bluetooth**.
- 3 Touch **Device name**.

4 Enter a name, and touch **RENAME** to confirm.

### **To pair/connect your phone with a Bluetooth device**

To exchange data with another device, you need to turn Bluetooth on and pair your phone with the Bluetooth device with which you want to exchange data

- 1 Touch the Application tab from the Home screen, and touch **Settings.**
- 2 Touch **Connected devices** > **Connection preferences** > **Bluetooth**.
- 3 Touch **Pair new device**.
- 4 Touch a Bluetooth device you want to be paired with in the list.
- 5 A dialog will popup, touch **PAIR** to confirm.

6 If the pairing is successful, your phone connects to the device.

## **To disconnect/unpair from a Bluetooth device**

1 Touch **10** after the device name you want to unpair.

2 Touch **FORGET**.

## **6.4 Connecting to a computer via USB**

With the USB cable, you can transfer media files and other files between your phone and computer.

To connect:

- Use the USB cable that came with your phone to connect the phone to a USB port on your computer. You will receive a notification that the USB is connected.
- Open the Notification panel and touch **USB for file transfer**, then, in the next dialog, choose the way in which you want to transfer files.

## **To locate data you have transferred or downloaded in the internal storage:**

- 1 Touch the Application tab from the Home screen to open the apps list.
- 2 Touch **Files**.

All data you have downloaded is stored in **Files**, where you can view media files (videos, photos, music and others), rename files, install apps onto your phone, etc.

## **6.5 To safely remove the microSD card from your phone**

The microSD card can be removed from your phone any time the phone is powered off. To remove the microSD card while the phone is on, you must unmount the storage card from the phone first, to prevent corrupting or damaging the storage card.

### **To unmount the microSD card**

- 1 Touch the Application tab from the Home screen, and touch **Settings.**
- 2 Touch **Storage** > **SD card.**
- 3 Touch and select **Storage settings**.

4 Touch the **EJECT** button to confirm.

Additionally, you can simply touch  $\blacktriangle$  next to the SD card to eject it. Both options serve to safely remove the microSD card from the phone.

### **To format a microSD card**

- 1 Touch the Application tab from the Home screen, and touch **Settings.**
- 2 Touch **Storage** > **SD card.**
- 3 Touch and select **Storage settings.**
- 4 Touch **FORMAT SD CARD** to confirm.

## **6.6 Sharing your phone's mobile data connection**

You can share your phone's mobile data connection with a single computer via a USB cable (USB tethering) or with up to five devices at once by turning your phone into a portable Wi-Fi hotspot or via Bluetooth.

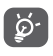

Sharing data may incur additional charges from your network operator. Extra fees may also be charged in roaming areas.

#### **To share your phone's data connection via USB**

Use the USB cable that **came** along with your phone to connect the phone to a USB port on your computer.

- 1 Touch the Application tab from the Home screen, and touch **Settings.**
- 2 Touch **Network & Internet** > **Hotspot & tethering.**.
- 3 Touch next to **USB tethering** to activate/deactivate this function.
- **To share your phone's data connection as a portable Wi-Fi hotspot**
- 1 Touch the Application tab from the Home screen, and touch **Settings.**
- 2 Touch **Network & Internet** > **Hotspot & tethering** > **Wi-Fi hotspot.**
- 3 Touch to activate/deactivate this function.

#### **To share your phone's data connection via Bluetooth**

- 1 Touch the Application tab from the Home screen, and touch **Settings.**
- 2 Touch **Network & Internet** > **Hotspot & tethering.**
- 3 Touch next to **Bluetooth tethering** to activate/deactivate this function.

#### **To rename or secure your portable hotspot**

When Portable Wi-Fi hotspot is activated, you could change the name of your phone's Wi-Fi network (SSID) and secure its Wi-Fi network.

- 1 Touch the Application tab from the Home screen, and touch **Settings.**
- 2 Touch **Network & Internet** > **Hotspot & tethering** > **Set up Wi-Fi hotspot.**
- 3 Touch **Set up Wi-Fi hotspot** to change the network SSID or set your network security.
- 4 Touch **SAVE**.

## **6.7 Connecting to virtual private networks**

Virtual private networks (VPNs) allow you to connect to the resources inside a secured local network from outside that network. VPNs are commonly deployed by corporations, schools, and other institutions so that their users can access local network resources when not inside that network, or when connected to a wireless network.

#### **To add a VPN**

- 1 Touch the Application tab from the Home screen, and touch **Settings.**
- 2 Touch **Network & Internet** > VPN and then touch  $\pm$
- 3 In the screen that opens, follow the instructions from your network administrator to configure each component of the VPN settings.
- 4 Touch **SAVE**.

The VPN is added to the list on the VPN settings screen.

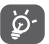

Before adding a VPN, you should set a lock screen pattern, PIN code or password for your phone.

#### **To connect/disconnect to a VPN**

To connect to a VPN:

- 1 Touch the Application tab from the Home screen, and touch **Settings.**
- 2 Touch **Network & Internet** > **VPN**.
- 3 VPNs you have added are listed; touch the VPN you want to connect with.
- 4 In the dialog that opens, enter any requested credentials and touch **CONNECT**.

To disconnect:

• Open the Notification panel and touch the resulting notification for VPN disconnection.

#### **To edit/delete a VPN**

To edit a VPN:

- 1 Touch the Application tab from the Home screen, and touch **Settings.**
- 2 Touch **Network & Internet** > **VPN**.
- 3 VPNs you have added are listed, touch **to the very you by you** want to edit.
- 4 After finished, touch **SAVE**.

To delete:

• Touch  $\bullet$  next to the VPN you want to delete, and touch **FORGET**to delete it.

## 7 Google Play Store (1)

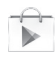

Google Play Store is an online software store, where you can download and install applications and games to your Android powered phone.

To open Google Play Store:

- Touch the Application tab from the Home screen, then touch **Play Store**.
- For the first time you access Google Play Store, a screen with terms of service pops up for your attention, touch **Accept** to continue.

Touch and select **Help & feedback** to enter Google Play Store help page for more information on this function.

## 8 Multimedia applications

## **8.1 Camera**

Your mobile phone is fitted with a Camera for taking photos and recording videos.

Before using the Camera, make sure you have removed the protective lens foil from the camera.

To access this function, touch the Application tab from the Home screen and then touch **Camera**.

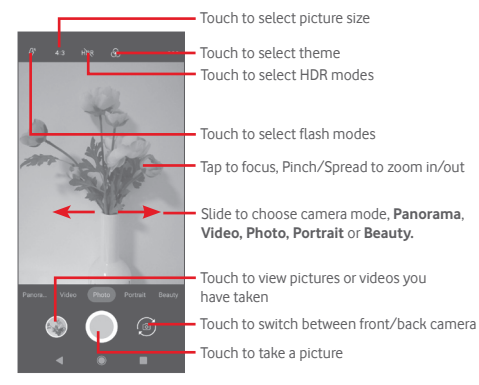

#### **To take a picture**

The screen acts as the viewfinder. First position the object or landscape in the viewfinder, touch  $\bigcirc$  to take the picture which will be automatically saved.

#### **To record a video**

Slide to switch camera mode to Video and touch  $\Box$  in the bottom centre of the screen to start recording a video.

Touch  $\Box$  to stop recording. The video will be automatically saved.

#### **Further operations when viewing a picture/video you have taken**

- $\bullet$  Touch  $\Box$  to quick view the picture you have taken.
- Touch then Gmail, Bluetooth, MMS, etc. to share the photo or video you have taken.
- Touch the **Back** button to return to the Camera or Camcorder.

#### **8.1.1 Camera settings**

Before taking a photo/shooting a video, touch to adjust a number of settings in framing mode.

#### **Modes**

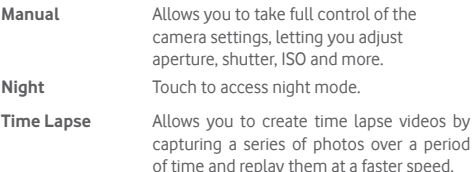

#### **Settings**

- **Phone size (rear)** Touch to set the picture size.
- **Video quality** Touch to set video quality.
- **Shutter sound** Touch to turn on/off shutter sound.
- **Anti-flicker** Touch to select Anti-flicker mode.
- **Grid** Touch to turn on/off grid.
- **Location tag** Touch to turn on/off Geo tagging.
- **Touch to capture** Touch to turn on/off touch shot.
- **Auto scene detection (ASD)** Touch to turn on/off ASD function.
- **Timer** Touch to select Self Timer mode.
- **Volume key control** Touch to set volume key function.
- **Reset settings** Touch to reset to factory settings.

## **8.2 Photos**

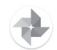

Gallery acts as a media player for you to view photos and playback videos. In addition, a set of further operations to pictures and videos are available for your choice.

To access your photos, touch the Application tab from the Home screen, then touch **Photos.** 

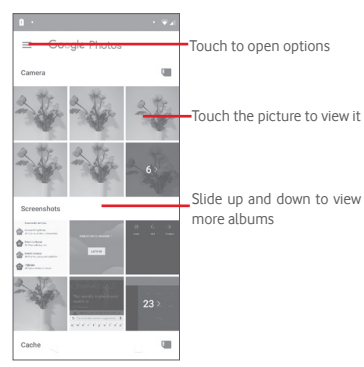

#### **To view a picture/play a video**

Pictures and videos are displayed by albums in **Photos**.

- Touch an album and all pictures or videos will spread the screen.
- Touch the picture/video directly to view or play it.
- Slide up/down to view previous or next pictures/videos.

#### **Working with pictures**

You can edit pictures, add effects, crop, share, and set them as contact photo or wallpaper.

Select the picture you want to work on and touch the options available such as edit, share, crop or delete. Touch  $\Box$  for more options.

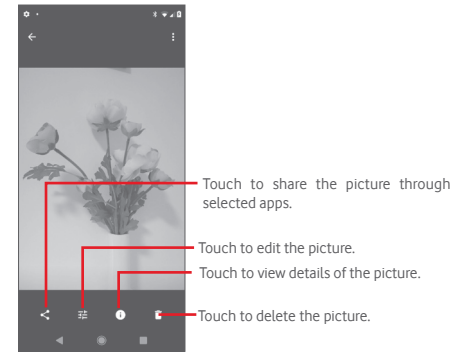

Touch **f**rom full-screen picture view to edit a picture.

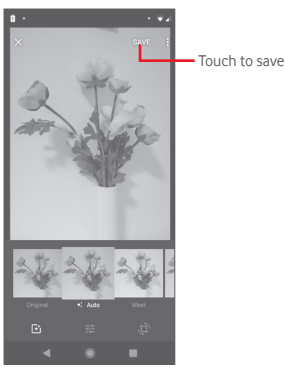

 $\overline{E}$ 

Touch to add effects such as Original, Auto, West etc.

Touch to adjust picture settings such as Exposure, vignette, etc.

Touch to Crop, Straighten, Rotate, Mirror or Draw the picture.

After activating the crop mode, the cropping square appears in the middle of the picture. Select the portion to crop, touch  $\checkmark$  to confirm and **SAVE**, touch  $\checkmark$  to exit without saving.

### **8.3 Play music**

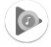

Using this menu, you can play music files stored on the microSD card in your phone. Music files can be downloaded from computer to microSD card using a USB cable.

To access this function, touch the Application tab from the Home screen, then touch **Play Music**.

Touch and choose **Music Library**, you will find five categories in which all songs are classified: **PLAYLISTS**, **ARTISTS**, **ALBUMS**, **SONGS**, and **GENRES**. Slide left and right to view all. Touch **SHUFFLE ALL** to shuffle all songs in **SONGS** category.

### **8.3.1 Playing music**

Touch a song to play it.

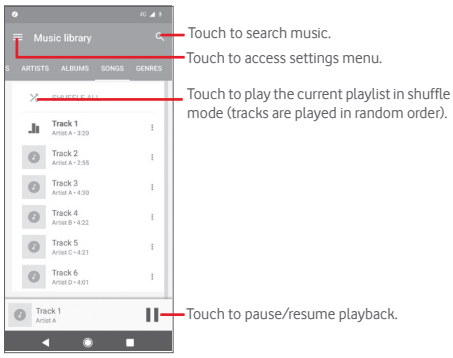

## **8.3.2 Music settings**

Touch  $\equiv$  to access settings menu.

#### **ACCOUNT**

Touch to choose an account.

#### **PRIVACY & LOCATION**

Adjust settings on privacy and location.

#### **PLAYBACK**

### **Equaliser**

Touch to adjust audio settings.

## **Allow external devices to start playback**

Touch switch to allow external devices to start playback, such as car Bluetooth, wired headsets, etc.

## **Show album art on lock screen**

Touch switch to enable to show album art on lock screen.

## **ABOUT PLAY MUSIC**

### **Privacy policy**

Touch to read Privacy policy with the app.

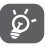

While playing songs with Music, the operation of pause. play or skip is still available even if the screen is locked.

Touch  $\frac{1}{2}$  from a song details screen to get the following options:

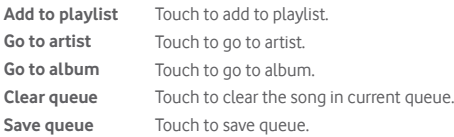

# 9 Google Maps

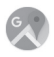

## **9.1 Get My Location**

## **9.1.1 Turn on GPS**

To turn on your phone's global positioning system (GPS) satellite receiver:

- 1 Touch the Application tab from the Home screen, then touch **Settings**.
- 2 Touch **Security & location** > **Location**.
- 3 Slide to enable location and choose location mode you preferred.

## **9.1.2 Open Google Maps and view My Location**

Touch the Application tab from the Home screen, then touch **Maps**.

## Touch  $\odot$  on the map to view **My Location**.

The map will then center on a blue dot. Your actual position will be at the blue dot.

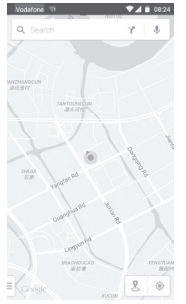

To move the map, drag the map with your finger.

To zoom in and out of a map, pinch or spread your fingers, or you can also zoom in by double-tapping a location on screen.

## **9.2 Search for a location**

In the search box, enter an address, a city or a local business.

Touch the search icon to search, and in a while your search results will appear on the map as red dots. You can touch one to show a label.

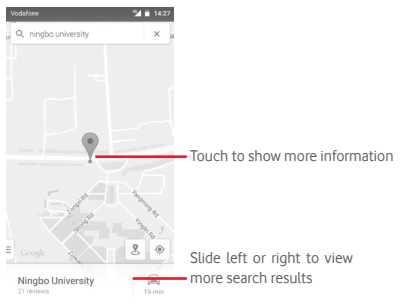

## **9.3 Save a location**

Just like bookmarking a web address on the Internet, you can star any position on the map for later use.

## **9.4 Open Street View for a location**

- 1 Touch and hold a location to display its address at the bottom of the maps screen.
- 2 Drag up the details screen to sign in to save offline.
- 3 Touch & to display a Street View thumbnail.

## **9.5 Get driving, public transportation or walking directions**

## **9.5.1 Get suggested routes for your trip**

Touch Y from Maps screen.

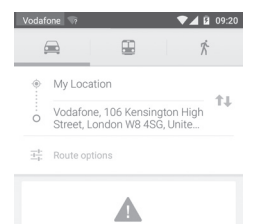

- 1 Touch enter bar to edit your start point by entering an address or selecting a saved item.
- 2 Do likewise for your end point.
- 3 To reverse directions, touch  $\uparrow\downarrow$ .
- 4 Then select a transport mode: driving by car, using public transportation, or walking directions.
- 5 Touch **Route options** to select **Avoid motorways, Avoid tolls**  or **Avoid ferries.**
- 6 A couple of suggested routes will appear in a list. Touch any route to view its respective detailed direction.

## 10 Others

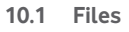

To access this function, touch the Application tab from the Home screen, then touch **Files**.

**Files** works with both microSD card and phone storage.

**File Manager** displays all data stored on both microSD card and phone storage, including applications, media files; videos, pictures or audios you have captured; other data transferred via Bluetooth, USB cable, etc.

When you download an application from PC to microSD card. you can locate the application on Files, then touch it to install it in your phone.

Files allows you to perform and be really efficient with the following common operations: create (sub) folder, open folder/ file, view, rename, move, copy, delete, play, share, etc.

## **10.2 FM Radio**

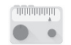

Your phone is equipped with a radio <sup>(1)</sup>. You can use the application as a traditional radio with saved channels or with parallel visual information related to the radio program on the display if you turn to stations that offer Visual Radio service.

To access this function, touch the Application tab from the Home screen, then touch **FM Radio**.

Please insert a headset to listen to the radio. The headset is used as an antenna for the radio.

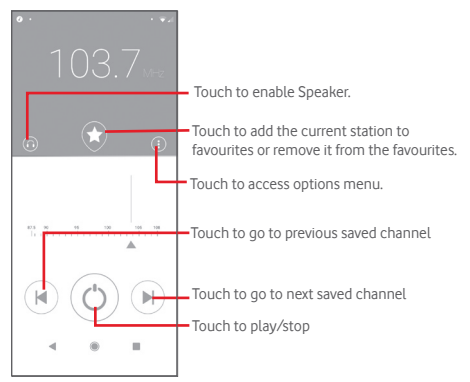

#### **Available options:**

- **Search** Touch to scan channels.
- **Channel list** Touch to view channel list.
- **Sleep timer** Move slider to select when to automatically stop playback.
- **Exit** Turn off the radio.

The quality of the radio depends on the coverage of the radio station in that particular area.

## 11 Settings

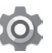

To access settings menu, you can choose either of the following two ways:

1 Touch the Application tab from the Home screen, and touch **Settings**.

2 Drag down twice from the Notification panel and touch the Settings **to** to access **Settings**.

## **11.1 Network & Internet**

## **11.1.1 Wi-Fi**

Using Wi-Fi you can now surf the Internet without using your SIM card whenever you are in range of a wireless network. The only thing you have to do is to enter the **Wi-Fi** screen and configure an access point to connect your phone to the wireless network.

For detailed instructions on using Wi-Fi, please refer to "**6.1.2 Wi-Fi**".

#### **11.1.2 Mobile networks**

#### • **Mobile data**

Touch the switch to enable data access using mobile network.

#### • **Roaming**

Touch the switch to connect to data services when roaming.

#### • **App data usage**

Touch to view mobile data used by each app.

• **Preferred network type**

Touch to select the preferred network type.

• **Automatically select network**

Touch the switch to activate automatic network selection.

• **Access point names**

You can select your preferred network with this menu.

## **11.1.3 Data usage**

Data usage allows you to view the data you've used.

• **Data saver** 

Data saver helps to reduce data usage by preventing some apps from sending or receiving data in the background. Touch the switch to turn on/off data saver function.

• **Mobile data**

To enable/disable mobile data, touch the switch  $\Box$  next to Mobile data.

#### • **App data usage**

Touch to view mobile data used by each app.

• **Data warning & limit**

Touch the switch next to **Set data limit** to turn on data limit function. Touch **Data limit** to set the maximum amount of mobile data that you want to use. Your mobile data connection will be disabled when the specified limit is reached. You can also choose **App data usage cycle** to set reset date of each month.

Touch the switch next to **Set data warning** to turn on data warning function. Touch **Data warning** to set specific data volume. When reached, a warning message will be received.

#### • **Wi-Fi data usage**

Touch to view Wi-Fi data usage of each applications.

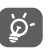

Data usage is measured by your phone, and your carrier may count differently.

## **11.1.4 Hotspot & tethering**

This function allows you to share your phone's mobile data connection via USB or as a portable Wi-Fi access point (Please refer to "**6.6 Sharing your phone's mobile data connection**".

#### **11.1.5 SIM cards**

To manage your SIM cards, go to **Settings** > **Network & Internet**  > **SIM cards**.

Touch the switch to activate the use of your SIM card.

Touch the SIM card name to edit SIM card information like SIM name, Color, etc.

For dual SIM devices, you can adjust preferred SIM settings.

- Touch the SIM cards to rename to make it easier to identify them.
- Activate the use of your SIM cards. You can use only one SIM card at the time or both.
- Set SIM preferences for mobile data, Calls and SMS messages.

## **11.1.6 Flight mode**

Use the **Flight mode** to simultaneously disable all wireless connections including Wi-Fi, Bluetooth and more.

You can also access Flight mode from Quick settings bar by dragging down the notification bar or from phone options menu when long pressing **Power** key.

### **11.1.7 VPN**

A mobile virtual private network (mobile VPN or mVPN) provides mobile devices with access to network resources and software applications on their home network, when they connect via other wireless or wired networks. Mobile VPNs are used in environments where workers need to keep application sessions open at all times, throughout the working day, as the user connects via various wireless networks, encounters gaps in coverage, or suspend-and-resumes their devices to preserve battery life. A conventional VPN cannot survive such events because the network tunnel is disrupted, causing applications to disconnect, time out, fail, or even the computing device itself to crash.

For more information on VPN, please refer to "**6.7 Connecting to virtual private networks**"

### **11.1.8 Private DNS mode**

Touch to select private DNS mode.

You need to enter hostname when Private DNS provider hostname is selected.

## **11.2 Connected devices**

## **11.2.1 Connection preference**

Connected devices=>Connection preferences=>Bluetooth ....

#### **• Bluetooth**

Bluetooth allows your phone to exchange data (videos, images, music, etc.) in a small range with another Bluetooth supported device (phone, computer, printer, headset, car kit, etc.).

For more information on Bluetooth, please refer to "**6.3 Connecting to Bluetooth devices**".

**• Cast**

Touch to set wireless display.

**• Printing**

Your phone supports wireless printing to enabled printers and online services.

**• Received files**

Touch to view the files received via Bluetooth.

## **11.2.2 USB**

Touch to view the default apps installed on your phone.

With the USB cable, you can transfer media files and other files between your phone and computer. For more information on USB, please refer to "**6.4 Connecting to a computer via USB**".

## **11.3 Apps & notifications**

You use the Apps settings to view details about the applications installed on your phone, to manage their data and force them to stop, and to set whether you want to permit installation of applications that you obtain from web sites and emails. And you can also get further app or system notification settings.

## **11.4 Battery**

In the Battery screen you can view the battery usage data since you last connected the phone to a power source. The screen also shows your battery status and how long it has been used since last charging. Touch a category to find out its specific power consumption.

You can adjust power use via the screen brightness or screen timeout in the Display screen.

## **11.5 Display**

- **Brightness level** Touch to adjust the brightness of the screen.
- **Screen Color Mode** Touch to adjust your screen color.
- **Night Light** Touch to set night light.
- **Adaptive brightness** Touch to optimise brightness level for available light.
- **Display clock in**  Touch to turn on/off the clock display on **the status bar** the status har
- **Wallpaper** Touch to set the wallpaper.
- **Sleep** Touch to set screen timeout.
- **Pulse notification**  Touch to turn on pulse notification light. **light**
- **Auto-rotate screen** Touch to enable/disable the function of Auto-rotate screen.
- **Font size** Touch to set the font size.
- **Display size** Touch to set display size.
- **Screen saver** Touch to set screen saver mode and set when to start screen saver.
- **Display Google App** Touch to enable/disable the display of google applications.
- **Device theme** Touch to set device theme.

## **11.6 Sound**

Use the Sound settings to configure ringtones for different events and environments.

- **Media volume** Slide to adjust the volume of music, video, games, etc.
- **Call volume** Slide to adjust the volume of your calls.
- **Ring volume** Slide to adjust the volume of your ringtones.
- **Alarm volume** Slide to adjust the volume of your alarms.
- **Also vibrate for**  Touch to vibrate phone for incoming calls. **calls**
- **Do not disturb** Touch to set whether interrupt and priority interruptions.
- **Shortcut to prevent ringing** Touch to set shortcut to prevent ringing.
- **Phone ringtone** Touch to set your default incoming call ringtone
- **Default notification sound** Touch to set your default notification sound.
- **Default alarm sound** Touch to set your default alarm sound.
- **Other sounds and vibrations** Touch to set dial pad tones, Screen locking sounds, Touch sounds and Vibrate on touch.

## **11.7 Storage**

Use these settings to monitor the total and available space on your phone and on your microSD card; to manage your microSD card; and if necessary, to reset the phone, erasing all of your personal information.

#### **Device storage**

This menu displays the total amount of internal phone storage used. Touch **Internal shared storage** to view the amount of internal phone storage used by the operating system, its components, applications (including those you downloaded), permanent and temporary data.

Touch **FREE UP SPACE** button to free some space by removing older files.

#### **Portable storage**

Lists the amount of space on any microSD card installed in your phone and the amount you can use to store photos, videos, music, and other files. You can touch **SD card** to access the function and learn more details.

## **11.8 Security & location**

#### **Google Play Project**

Check apps and your phone for harmful behaviour.

#### **Find My Device**

Touch the switch to enable to locate your phone.

#### **Security update**

Touch to check current system version and check for updating your system.

#### **Screen lock**

- **None** Touch to disable screen unlock security.
- **Swipe** Touch to enable slide unlock mode.
- **Pattern** Touch to draw pattern to unlock screen.
- **PIN** Touch to enter a numeric PIN to unlock screen.
- **Password** Touch to enter a password to unlock screen.

#### **Lock screen preferences**

Touch to choose lock screen preferences.

#### **Smart lock**

You must set a screen lock first when you enable this function.

#### **Location**

Touch the switch to turn on the location function.

#### • **Recent location requests**

Review recent location requests.

#### • **App-level permissions**

Touch the switch to set location permissions for apps.

#### • **Scanning**

Improve location by allowing system apps and services to detect Wi-Fi networks and Bluetooth devices at any time.

#### • **Location services**

Review location services for Google.

#### **Show passwords**

Touch the switch show passwords as you type.

#### **Device admin apps**

Touch to view or deactivate your phone's administrators.

#### **SIM card lock**

Choose a SIM card you want to configure<sup>(1)</sup>

Touch the switch to lock the SIM card with PIN code.

Touch **Change SIM PIN** to change the PIN code.

### **Encryption & credentials**

#### • **Encrypt phone**

You can encrypt your accounts, settings, download apps and their data, media and other files by touching Encrypt phone.

#### • **Storage type**

It displays the storage type of your phone.

#### • **Trusted credentials**

Dual SIM phone only.

Touch to display trusted CA certificates.

• **User credentials**

Touch to view and modify stored credentials.

• **Install from SD card**

Touch to install encrypted certificates from the SD card.

• **Clear credentials**

Touch to remove all credentials.

#### **Trusted agents**

Touch to view or deactivate trusted

### **Screen pinning**

Touch to set screen pinning. Touch to set screen pinning.

## **11.9 Accounts**

Use the settings to add, remove, and manage your Email and other supported accounts. You can also use these settings to control how and whether all applications send, receive, and synchronise data on their own schedules, and whether all applications can synchronise user data automatically.

#### **Add account**

Touch to add an account for selected app.

### **Automatically sync data**

Touch the switch to enable apps refresh data automatically.

## **11.10 Smart Safety**

#### **Emergency mode**

Touch to set emergency mode

#### **Share location**

Touch to share your real-time location with friends & family.

### **Emergency information**

Touch to set emergency information.

## **11.11 Parental restrictions**

This Smart phone comes with basic parental restrictions functions built in, allowing you for example to limit or disable access to the apps store, games. You can set time limits for app usage, and also easily locate the phone and user via the Google Device Manager app website.

Touch **Parental restrictions** from the Settings phone screen. A wizard will guide you through the steps to set up your parental restrictions information.

1. Touch **START SETUP**. Enter a 6-digit password for Parental restrictions. Touch NEXT.

2. Enter the password again and then touch **NEXT**.

3. Enter your (or a guardian's) name and contact number as an emergency contact and to retrieve your PIN in case you forget it. Touch **NEXT**.

4. Enter the verification PIN number sent to your contact number. Touch **VERIFY**.

#### 5. Touch **Device access control**.

Touch the switch to access restriction and set a schedule when your phone is accessible. If outside of the scheduled times, your phone will be automatically locked.

#### 6. Touch **App access control.**

7. Select the application you want to add access control or set time limit for access.

8. Touch the switch to enable restriction.

9. Touch the days and select period options to set time limit.

#### **Further operations**

#### **Lock device settings**

Touch the switch to enable to lock your phone's settings so a PIN will be needed to access settings next time.

#### **Disable install/uninstall apps**

Touch the switch to disable to install/uninstall apps.

Touch the switch to enable to display guardian's contact number on lockscreen.

#### **Force ring**

Touch the switch to enable incoming calls ring at maximum volume.

#### **Screen eye safety**

Touch the switch to enable the warning when the phone is held too close to your face.

#### **Blue light safety**

Touch the switch to enable the Night light settings to remove the potentially harmful blue light.

#### **Guardian's contact info**

Display the contact name and number.

#### **Locate this device**

If this device is connected to data and location is enabled, you can remotely locate it via the web or from any device with the Android Device Manager App.

#### **Reset Parental restrictions**

All parental restrictions settings will be disabled and reset.

## **11.12 Accessibility**

You use the Accessibility settings to configure any accessibility plug-ins you have installed on your phone.

#### **Volume key shortcut**

Touch to access volume key shortcut settings.

#### **Accessibility Menu**

The Accessibility menu provides a large on-screen menu to control your phone on gestures, hardware buttons, navigation, and more. Touch the switch to turn on this function.

#### **Select to Speak**

Touch to set to off/hear selected text.

#### **Switch Access**

Touch to turn on/off switch access.

#### **TalkBack**

Touch to turn on/off TalkBack. With TalkBack on, your phone provides spoken feedback to help blind and low-vision users by describing what you touch, select and activate.

To exit TalkBack, touch the on switch and a square frame will focus on the switch. Then double tap the switch quickly until a message appears to enquire if stop Talkback. Touch OK and a square frame will focus on the icon. Then double tap OK quickly to turn off TalkBack.

#### **Text-to-speech output**

Refer to "Preferred engine/Speech rate/Pitch/Listen to an example/Default languages status" setting before.

#### **Font size**

Touch to set and make the text on screen smaller or larger.

#### **Display size**

Touch to set and make the items on your screen smaller or larger.

#### **Magnification**

Touch to turn on/off to activate/deactivate zoom in/out function by triple-tapping the screen.

#### **Colour correction**

Touch to turn on/off colour correction.

#### **Colour inversion**

Touch the switch to turn on/off colour inversion.

#### **Large mouse cursor**

Touch the switch to enable/disable large mouse pointer.

#### **Remove animations**

Touch the switch to remove animation.

### **Dwell timing**

Touch the switch to enable/disable click after cursor stops moving.

#### **Power button ends call**

Touch the switch to enable/disable Power button ends call.

#### **Auto-rotate screen**

Touch the switch to activate/deactivate auto-rotate screen.

#### **Touch & hold delay**

Touch to adjust the duration of touch and hold delay. This function enables your phone to set how long you need to hold your touch down before it registers.

#### **Mono audio**

Touch the switch to allow/disallow combining channels when playing audio.

#### **Captions**

Touch to activate/deactivate captions for phone screen.

#### **High-contrast text**

Touch the switch to activate/deactivate high contrast text.

## **11.13 Google**

This phone offers you Google account and services setting options.

## **11.14 Device rating & feedback**

Touch to share your experience, comments or suggestions using your smart device.

## **11.15 System**

#### **11.15.1 Language & input**

Use the Language & input settings to select the language for the text on your phone and for configuring the onscreen keyboard. You can also configure voice input settings and the pointer speed.

#### **Language**

Touch to select the language and the region you want.

#### **Virtual keyboard**

#### • **Gboard**

Languages

Touch to set input language and method.

#### **Preferences**

Touch to select your typing preference, such as One-handed mode, Customised input styles, Long-press for symbols, Keyboard height etc.

#### Theme

Touch to select the keyboard theme and the customised input styles you preferred.

### Text correction

Touch to show various options that aim to facilitate the text organisation, such as Auto correction which could correct mistyped words automatically, Show correction suggestions which could display suggested words while typing, etc.

### Glide typing

Touch to set up your Glide typing, such as Enable Glide typing, Show gesture trail, etc.

### Vocie typing

Touch to set up your Voice typing, such as languages, offline speech recognition, block offensive words, etc.

#### Dictionary

Touch to view Personal dictionary settings.

Search

Touch to access to search settings.

#### Advanced

Touch to view more advanced settings for Google keyboard, such as Emoji for physical keyboard, Show app icon, Share usage statistics, Share snippets etc.

#### • **Manage keyboards**

Touch  $+$  to manage keyboards.

## **Physical keyboard**

Touch for more keyboard assistance.

### **Spell checker**

Touch to access to spell checker setting.

### **Autofill service**

Touch to set auto-fill service.

### **Personal dictionary**

Touch to open a list of the words you've added to the dictionary. Touch a word to edit or delete it. Touch the add button (+) to add a word.

### **Pointer speed**

Touch to open a dialogue where you can change the pointer speed, touch **OK** to confirm.

#### **Text-to-speech output**

Touch to configure settings for Google voice typing.

#### • **Preferred engine**

Touch to choose a preferred text-to-speech engine, touch the Settings icon to show more choices for each engine.

#### • **Language**

Touch to select languages for text-to speech.

#### • **Speech rate**

Slide to set how quickly you want the synthesiser to speak.

#### • **Pitch**

Slide to set the pitch you want the synthesiser to speak.

Touch **PLAY** to play a brief sample of the speech synthesiser, using your current settings.

Touch **RESET** to reset the speed or pitch at which the text is spoken to normal or default.

### **11.15.2 Gestures**

#### **Jump to camera**

Touch the switch to enable/disable Jump to camera function.

This function is to quickly open the camera by pressing the **Power** key twice.

### **Prevent ringing**

Touch to set prevent ringing mode.

### **Swipe up on Home Button**

Touch the switch to enable/disable Swipe up on Home button function.

When enabled, you can swipe up on the Home button to view all recent opened apps. Swipe up again to see all apps. This function works from any screen. The **Recents** button will no longer exist when this function is enabled.

### **Lift to wake device**

Touch the switch to enable/disable Lift to wake device function.

When enabled, your phone screen will be automatically turned on when you lift your device.

## **11.15.3 Date & time**

Use Date & time settings to customise your preferences for how date and time are displayed.

## **Automatic date & time**

Touch to select Use network-provided time or Off.

#### **Set date**

Touch to open a dialogue where you can manually set the phone's date.

#### **Set time**

Touch to open a dialogue where you can manually set the phone's time.

#### **Automatic time zone**

Touch to use the network-provided time zone. Or turn it off to set all values manually.

#### **Select time zone**

Touch to open a dialogue where you can set the phone's time zone.

#### **Automatic 24-hour format**

Touch the switch to enable/disable Automatic 24-hour format.

### **Use 24-hour format**

Switch on to display the time using 24-hour clock format.

## **11.15.4 Backup**

### **Back up to Google Drive**

Touch the switch to back up your phone's settings and other application data to Google Servers, with your Google Account.

If you replace your phone, the settings and data you've backed up are restored onto the new phone for the first time you sign in with your Google Account. If you mark this option, a wide variety of settings and data are backed up, including your Wi-Fi passwords, bookmarks, a list of the applications you've installed, the words you've added to the dictionary used by the onscreen keyboard, and most of the settings that you configure with the Settings application. If you unmark this option, you stop backing up your settings, and any existing backups are deleted from Google Servers.

#### **11.15.5 Reset options**

#### **Reset Wi-Fi, mobile & Bluetooth**

Touch **RESET SETTINGS** button to reset all network settings, including Wi-Fi, Mobile data and Bluetooth.

#### **Reset app preferences**

Touch **RESET APPS** to reset all apps settings, including disabled apps, app notifications, background data restrictions for apps, etc.

#### **Erase all data (factory reset)**

Touch **RESET PHONE** to erase all of your personal data from internal phone storage, including information about your Google Account, any other accounts, your system and application settings, and any downloaded applications. Resetting the phone does not erase any system software updates you've downloaded or any files on your microSD card, such as music or photos. If you reset the phone in this way, you're prompted to re-enter the same kind of information as when you first started Android.

When you are unable to power on your phone, there is another way to perform a factory data reset by using hardware keys. Press the **Volume up** key and the **Power** key at same time until the screen lights up.

### **11.15.6 Multiple users**

You can share this device with other people by creating additional users. Each user has their own space, which they can customize with apps, wallpaper, and so on. Users can also adjust device settings like Wi-Fi that affect everyone.

Touch **You (Owner)** to edit profile info by adding a name or photo.

Touch **Add user** to add new users.

## **11.15.7 Software update**

Software update allow you to download new software for your device, with the intention to improve the user experience and product performance.

### **11.15.8 About phone**

This contains information about Legal information, Model number, Firmware version, Baseband version, Kernel version, Build number, etc.

## 12 Update your phone's software

Using the FOTA (Firmware Over The Air) Upgrade tool you can update your phone's software.

To access **Software update**, touch **Settings** > **Software update**. Touch **Check for update**, and the phone will search for the latest software. If you want to update the system, please touch **Download**, and when that's finished, touch **Install** to complete the upgrade. Now your phone will have the latest version of the software.

You should turn on data connection before searching for updates. Settings for auto-check intervals and Wi-Fi only about upgrades are also available once you restart the phone.

If you have chosen auto-check, when the system discovers the new version, the icon  $\overline{\mathbf{L}}$  will appear in the status bar. Touch the notification to access the **Software update** directly.

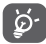

During FOTA downloading or updating, to avoid errors in locating the correct update packages, do not change your default storage location.

Please read the following safety information before using the device. Following the warnings will help prevent injury to yourself or others and damage to your device.

Additional safety warnings may be given for the operation of specific Apps on your device, you should also follow these instructions.

## 13 Pictograms and graphic symbols

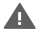

Read the Safety & warranty information guide

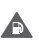

Do not use while refuelling or near gas or flammable liquids

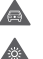

This device may produce a bright or flashing light

When using the phone, make sure it is kept at least 5 mm away from your head or body

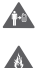

Do not dispose of in a fire

Do not use while driving

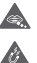

- Small parts may cause a choking hazard
- Avoid contact with magnetic media

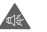

This device may produce a loud sound

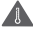

Avoid extreme temperatures

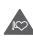

Keep away from pacemakers and other personal medical devices

Avoid contact with liquid, keep dry

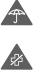

Switch off when instructed in hospitals and medical facilities

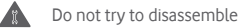

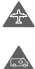

Switch off when instructed in aircraft and airports

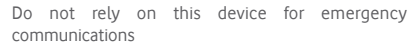

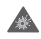

Switch off in explosive environments

Only use approved accessories

Do not use this device whilst walking across a road or cycling

#### **Product safety information**

#### **RF exposure**

#### **General statement on RF energy**

Your phone contains a transmitter and a receiver. When it is ON, it receives and transmits RF energy. When you communicate with your phone, the system handling your call controls the power level at which your phone transmits.

#### **Specific Absorption Rate (SAR)**

Your mobile device is a radio transmitter and receiver. It is designed not to exceed the limits for exposure to radio waves recommended by international guidelines. These guidelines were developed by the independent scientific organisation ICNIRP and include safety margins designed to ensure the protection of all persons, regardless of age and health.

The guidelines use a unit of measurement known as the Specific Absorption Rate, or SAR. The SAR limit for mobile devices is 2 W/kg and the highest SAR value for this device when tested at the ear was 0.34 W/kg<sup>(1)</sup> and when tested near the body (at a distance of 10 mm) the highest SAR value was 1.30 W/kg<sup>(2)</sup>.

As mobile devices offer a range of functions, they can be used in other positions, such as on the body as described in this user guide.

SAR is measured utilising the device's highest transmitting power and where supported with multiple simultaneous transmitters. The actual SAR of this device while operating is typically well below that indicated above. This is due to automatic changes to the power level of the device to ensure it only uses the minimum power required to communicate with the network.

#### **Body worn operation**

To ensure compliance with RF exposure guidelines the phone must be used with a minimum of 5 mm separation from the body.

Failure to observe these instructions could result in your RF exposure exceeding the relevant guideline limits and may use more power than necessary.

#### **Limiting exposure to radio frequency (RF) fields**

For individuals concerned about limiting their exposure to RF fields, the World Health Organisation (WHO) provides the following advice in Fact Sheet 193 Electromagnetic fields and public health: mobile phones (October 2014).

Precautionary measures: present scientific information does not indicate the need for any special precautions for the use of mobile phones. If individuals are concerned, they might choose to limit their own or their children's RF exposure by limiting the length of calls, or using 'hands-free' devices to keep mobile phones away from the head and body.

Further information on exposure to radio waves can be obtained from the WHO http://www.who.int/mediacentre/factsheets/ fs193/en/.

<sup>(1)</sup> The tests are carried out in accordance with[CENELEC EN50360] [IEC 62209-1].

<sup>(2)</sup> The tests are carried out in accordance with[CENELEC EN50566] [IEC 62209-2].

## 14 Regulatory information

The following safety approvals and notices apply in specific regions as noted.

Hereby, Vodafone declares that the radio equipment type VFD 630 is in compliance with Directive 2014/53/EU.

The full text of the EU declaration of conformity is available at the following internet address:

http://vodafone.com/support

#### **Data protection and software updates**

By continuing to use this device, you indicate that you have read and agree to the following content:

In order to provide better service, this device will automatically check for/obtain software update information from Vodafone and its partners after connecting to the Internet. This process may use mobile data, and requires access to your device's unique identifier (IMEI/SN) and the service provider network ID (PLMN) to check whether your device needs to be updated.

Note that neither Vodafone nor its partners will use the IMEI/SN information for the purposes of personally identifying you, this is only used for scheduling/managing software updates.

#### **Distraction**

Using a mobile device to communicate, listen to music or watch other media could potentially distract you from performing any activity which requires your full attention. It may also reduce your awareness of the environment around you.

#### **Driving**

Full attention must be given to driving at all times in order to reduce the risk of an accident. Using a phone while driving (even with a hands free kit) causes distraction and can lead to an accident. You must comply with local laws and regulations restricting the use of wireless devices while driving.

#### **Operating machinery**

Full attention must be given to operating machinery in order to reduce the risk of an accident.

#### **Walking and Cycling**

Using a mobile device while walking or cycling will reduce concentration on the environment around you and may increase your risk of an accident.

## **Product handling**

#### **General statement on handling and use**

You alone are responsible for how you use your phone and any consequences of its use.

You must always switch off your phone wherever the use of a phone is prohibited. Use of your phone is subject to safety measures designed to protect users and their environment.

- Always treat your phone and its accessories with care and keep it in a clean and dust-free place.
- Do not expose your phone or its accessories to open flames or lit tobacco products.
- Do not expose your phone or its accessories to liquid, moisture or high humidity.
- Do not drop, throw or try to bend your phone or its accessories.
- Do not use harsh chemicals, cleaning solvents, or aerosols to clean the device or its accessories.
- Do not paint your phone or its accessories.
- Do not attempt to disassemble your phone or its accessories, only authorised personnel must do so.
- Do not expose your phone or its accessories to extreme temperatures, minimum -10 and maximum +50 degrees Celsius.
- Please check local regulations for disposal of electronic products.

• Do not carry your phone in your back pocket as it could break when you sit down.

#### **Small children**

Do not leave your phone and its accessories within the reach of small children or allow them to play with it.

They could hurt themselves or others, or could accidentally damage the phone.

Your phone contains small parts with sharp edges that may cause an injury or which could become detached and create a choking hazard.

#### **Demagnetisation**

To avoid the risk of demagnetisation, do not allow electronic devices or magnetic media close to your phone for a long time.

Avoid other magnetic sources as these may cause the internal magnetometer or other sensors to malfunction and provide incorrect data.

#### **Electrostatic discharge (ESD)**

Do not touch the SIM card's metal connectors.

#### **Power supply**

Do not connect your device to the power supply or switch it on until instructed to do so in the installation instructions.

#### **Antenna**

Do not touch the antenna unnecessarily.

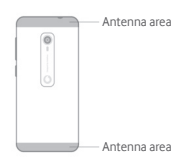

#### **Normal hand-held use position**

When placing or receiving a phone call, hold your phone to your ear, with the bottom towards your mouth or as you would hold a conventional fixed line phone.

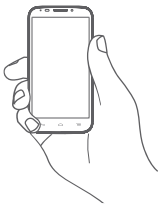

#### **Air bags**

Do not place a phone in the area near or over an air bag or in the air bag deployment area.

Store the phone safely before driving your vehicle.

#### **Seizures/Blackouts**

This phone is capable of producing bright flashing lights.

#### **Repetitive motion injuries**

To minimise the risk of repetitive strain injury (RSI), when Texting or playing games with your phone:

- Do not grip the phone too tightly.
- Press the buttons or screen lightly.
- Make use of the special features in the handset which minimise the number of buttons which have to be pressed, such as message templates and predictive text.
- Take lots of breaks to stretch and relax.
- If you continue to have discomfort stop using this device and consult your doctor.

#### **Emergency calls**

This phone, like any wireless phone, operates using radio signals, which cannot guarantee connection in all conditions. Therefore, you must never rely solely on any wireless phone for emergency communications.

#### **Loud noise**

This phone is capable of producing loud noises which may damage your hearing.

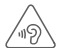

#### **PROTECT YOUR HEARING**

To prevent possible hearing damage, do not listen at high volume levels for long periods. Exercise caution when holding your device near your ear while the loudspeaker is in use.

#### **MP3 and video player function**

When listening to pre-recorded music or watching videos on your device, with headphones or earphones at high volumes, you run the risk of permanent damage to your hearing. Even if you are used to listening to music at a high volume and it seems acceptable to you, you still risk damaging your hearing.

Reduce the sound volume to a reasonable level and avoid using headphones for an excessive period of time to avoid hearing damage.

Different headphones, earphones or ear buds may deliver a higher or lower volume, at the same volume setting on your device. Always start at a low volume setting.

Do not listen to music or video with headphones while driving, riding, cycling or crossing the road.

Prolonged periods of listening to music, playing games or using other content from your device, at high volume, may lead to hearing damage.

#### **Bright light**

This phone is capable of producing flash of light or use as a torch, do not use it too close to the eyes.

#### **Phone heating**

Your phone may become warm during charging and during normal use, do not use this phone if it is overheated (showing an overheating warning or feels hot to touch).

## **Electrical safety**

#### **Accessories**

Use only approved accessories and chargers.

Do not connect with incompatible products or accessories.

Take care not to touch or allow metal objects, such as coins or key rings, to contact or short-circuit the battery terminals, charger, device charging point or any electrical contacts on accessories.

Do not touch your device with wet hands. Doing so may cause an electric shock.

Do not touch the power cord with wet hands or disconnect the charger by pulling the cord. Doing so may result in electrocution.

#### **Connection to a car**

Seek professional advice when connecting a physical phone interface to the vehicle's electrical system.

#### **Faulty and damaged products**

Do not attempt to disassemble the phone or its accessories.

Only qualified personnel should service or repair the phone or its accessories.

If your phone or its accessory has been submerged in water or other liquid, punctured, or subjected to a severe fall, do not use it until you have taken it to be checked at an authorised service centre.

#### **Battery handling & safety**

The battery in this device is not user removable.

Do not make any attempt to remove the battery or disassemble the device to access the battery.

Only use the charger supplied, or manufacturer approved replacements intended for use with your phone. Using other chargers could be dangerous.

Improper use of your device may result in fire, explosion or other hazards.

If you believe the battery has been damaged, do not use or re-charge the device and take it to a authorised service centre for testing.

Do not puncture or crush the device or allow it to be subjected to any external pressure or force.

#### **Interference**

Care must be taken when using the phone in close proximity to personal medical devices, such as pacemakers and hearing aids.

#### **Pacemakers**

Pacemaker manufacturers recommend that a minimum separation of 15 cm be maintained between a mobile phone and a pacemaker to avoid potential interference with the pacemaker. To achieve this use the phone on the opposite ear to your pacemaker and do not carry it in a breast pocket.

#### **Hearing Aids**

People with hearing aids or other cochlear implants may experience interference noises when using wireless devices or when one is nearby.

The level of interference will depend on the type of hearing device and the distance from the interference source, increasing the separation between them may reduce the interference. You may also consult your hearing aid manufacturer to discuss alternatives.

#### **Medical devices**

Please consult your doctor and the device manufacturer to determine if operation of your phone may interfere with the operation of your medical device.

#### **Hospitals**

Switch off your wireless device when requested to do so in hospitals, clinics or health care facilities. These requests are designed to prevent possible interference with sensitive medical equipment.

#### **Aircraft**

Switch off your wireless device whenever you are instructed to do so by airport or airline staff.

Consult the airline staff about the use of wireless devices on board the aircraft, if your device offers a 'flight mode' this must be enabled prior to boarding an aircraft.

#### **Interference in cars**

Please note that because of possible interference to electronic equipment, some vehicle manufacturers forbid the use of mobile phones in their vehicles unless a handsfree kit with an external antenna is included in the installation.

#### **Explosive environments**

#### **Petrol stations and explosive atmospheres**

In locations with potentially explosive atmospheres, obey all posted signs to turn off wireless devices such as your phone or other radio equipment.

Areas with potentially explosive atmospheres include fuelling areas, below decks on boats, fuel or chemical transfer or storage facilities, areas where the air contains chemicals or particles, such as grain, dust, or metal powders.

#### **Blasting caps and areas**

Turn off your mobile phone or wireless device when in a blasting area or in areas posted turn off "two-way radios" or "electronic devices" to avoid interfering with blasting operations.

#### **Disposal and Recycling**

To dispose of or recycle your device in a safe and appropriate manner, contact your Customer Services centre for information.

#### Protection against theft<sup>(1)</sup>

Your telephone is identified by an IMEI (phone serial number) shown on the packaging label and in the product's memory. We recommend that you note the number the first time you use your telephone by entering \* # 0 6 # and keep it in a safe place. It may be requested by the police or your operator if your telephone is stolen. This number allows your mobile telephone to be blocked preventing a third person from using it, even with a different SIM card.

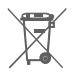

This symbol on your telephone, the battery and the accessories means that these products must be taken to collection points at the end of their life:

- Municipal waste disposal centres with specific bins for these items of equipment.
- Collection bins at points of sale.

They will then be recycled, preventing substances being disposed of in the environment, so that their components can be reused.

#### **In European Union countries:**

These collection points are accessible free of charge.

All products with this sign must be brought to these collection points.

#### **In non-European Union jurisdictions:**

Items of equipment with this symbol are not to be thrown into ordinary bins if your jurisdiction or your region has suitable recycling and collection facilities; instead they are to be taken to collection points for them to be recycled.

CAUTION: RISK OF EXPLOSION IF BATTERY IS REPLACED BY AN INCORRECT TYPE. DISPOSE OF USED BATTERIES ACCORDING TO THE INSTRUCTIONS.

#### **Licences**

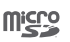

microSD Logo is a trademark.

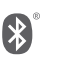

The Bluetooth word mark and logos are owned by the Bluetooth SIG, Inc. and any use of such marks by Vodafone and its affiliates is under license. Other trademarks and trade names are those of their respective owners.

### VFD 630 Bluetooth Declaration ID D040069

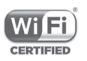

The Wi-Fi Logo is a certification mark of the Wi-Fi Alliance.

This equipment may be operated in all European countries.

This device may be operated without restrictions in any EU member state.

Google, the Google logo, Android, the Android logo, Google Search™, Google Maps™, Gmail™, YouTube, Google Play Store, Google Latitude™ and Hangouts™ are trademarks of Google Inc.

The Android robot is reproduced or modified from work created and shared by Google and used according to terms described in the Creative Commons 3.0 Attribution License (the text will show when you touch and hold **Google legal** in **Settings > System > About phone > Legal information**) (1).

(1) Contact your network operator for service availability.

99 100

#### **General information**

You have purchased a product which uses the open source (http://opensource.org/) programs mtd, msdosfs, netfilter/ iptables and initrd in object code and other open source programs licensed under the GNU General Public License and Apache License.

We will provide you with a complete copy of the corresponding source codes upon request within a period of three years from the distribution of the product from the below mentioned address in chapter Notice.

You may download the source codes from https://sourceforge. net/projects/vfd-630/files/VFD630\_opensource.tar.gz/ download. The provision of the source code is free of charge from internet.

This radio equipment operates with the following frequency bands and maximum radio-frequency power:

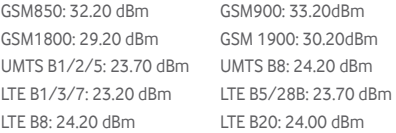

Bluetooth: <10 dBm

802.11 b/g/n : 2.4 GHz band: <20 dBm

The description of accessories and components, including software, which allow the radio equipment to operate as intended, can be found in the user manual available at the following internet address:

http://vodafone.com/support

**Notice**

The information in this manual is subject to change without notice.

#### **Notice**

Every effort has been made in the preparation of this manual to ensure accuracy of the contents, but all statements, information, and recommendations in this manual do not constitute a warranty of any kind, expressed or implied. Read the safety precautions and safety information carefully to ensure that you use this wireless device in a correct and safe manner.

Importer: Tinno Mobile

Address: 4/F.,H-3 Building, OCT Eastern lndustrial Park. NO.1 XiangShan East Road., Nan Shan District, Shenzhen, P.R.China

Manufacturer: Vodafone Procurement

Company S.a.r.l.

Registered trade mark: vodafone Address: 15 rue Edward Steichen, L-2540 Luxembourg, Grand-Duché de Luxembourg

## 15 Warranty information

### **WARRANTY TERMS AND CONDITIONS**

- 1. Vodafone undertakes the warranty of this Mobile Phone for a period of two (2) years from the date of Purchase by the original owner (not transferable) under normal use.
- 2. The Battery has a limited warranty for twelve (12) months, and Charger for twenty-four (24) months against manufacturing defects. Other accessories have a limited warranty for twentyfour (24) months against manufacturing defects.
- 3. This Warranty does not cover damage resulting from:
	- a) Normal wear & tear of the equipment:
	- b) Defects and damages due to the equipment being used other than its normal and customary manner;
	- c) An unauthorised disassembly, repair, alteration or modification being carried out;
	- d) Misuse, abuse, negligence or accident howsoever caused;
	- e) Defects or damage arising from improper testing, operation, maintenance, installation, or any alteration or modification;
	- f) Defects or damage due to spillage of food or liquids. corrosion, rust or the use of wrong voltage;
	- g) Scratches or damage to plastic surfaces and all other externally exposed parts that are due to normal customer  $\overline{\mathbf{u}}$
- 4. The phone needing service/repair must be delivered at the user's cost.
- 5. This warranty will be null and void in any of the following events:
	- a) If the serial number or warranty seal on the equipment has been defaced or removed.
	- b) If any term contained in this warranty has been altered or modified in any way without prior written consent of Vodafone.
- 6. This limited warranty extends only to customers who purchase the product and is only valid in Vodafone's intended country (or area) of sale of the product.
- 7. If the product is returned to Vodafone after the expiration of the warranty period, Vodafone's normal service policies shall apply and the Consumer will be charged accordingly.
	- a) Vodafone neither assumes for it any other obligation or liability beyond that which is expressly provided for in this limited warranty.
	- b) All warranty information, product features and specifications are subject to change without notice.
- 8. THIS WARRANTY IS IN LIEU OF ANY AND OTHER WARRANTIES EXPRESSED OR IMPLIED, SPECIFICALLY INCLUDING ANY IMPLIED WARRANTY OF MERCHANTIBILITY OR FITNESS FOR A PARTICULAR PURPOSE. VODAFONE ASSUMES NO LIABILITY FOR THE BREACH OF THE WARRANTY BEYOND CORRECTING THE BREACH IN THE MANNER DESCRIBED ABOVE. IN NO EVENT SHALL VODAFONE BE LIABLE FOR **CONSEQUENCES**

## 16 Accessories

The latest Vodafone Smartphones offers a built-in handsfree feature that allows you to use the telephone from a distance, placed on a table for example. For those who prefer to keep their conversations confidential, an earpiece is also available known as the headset.

- 1. Charger
- 2. Data cable
- 3. Headset
- 4. Quick Start Guide
- 5. Safety and Warranty
- 6. Unremovable Battery
- 7. SIM tray Pin
- 8. Warranty Card (Australia only)

## 17 Specifications

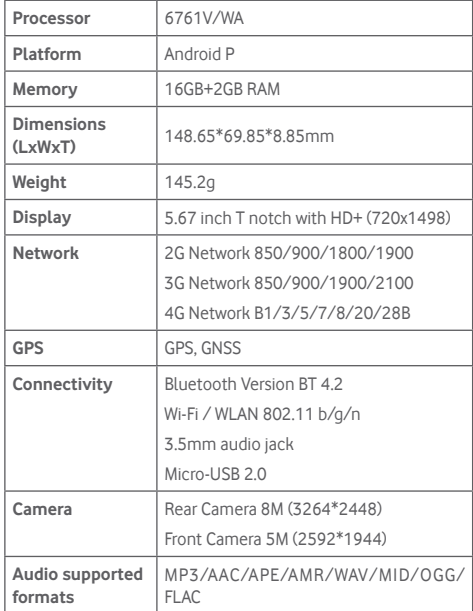

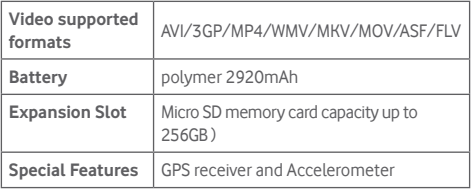

**Note:** Specifications are subject to change without prior notice.